# **Saúde Online**

# **Serviços Médicos / Faturamento**

# **ÍNDICE**

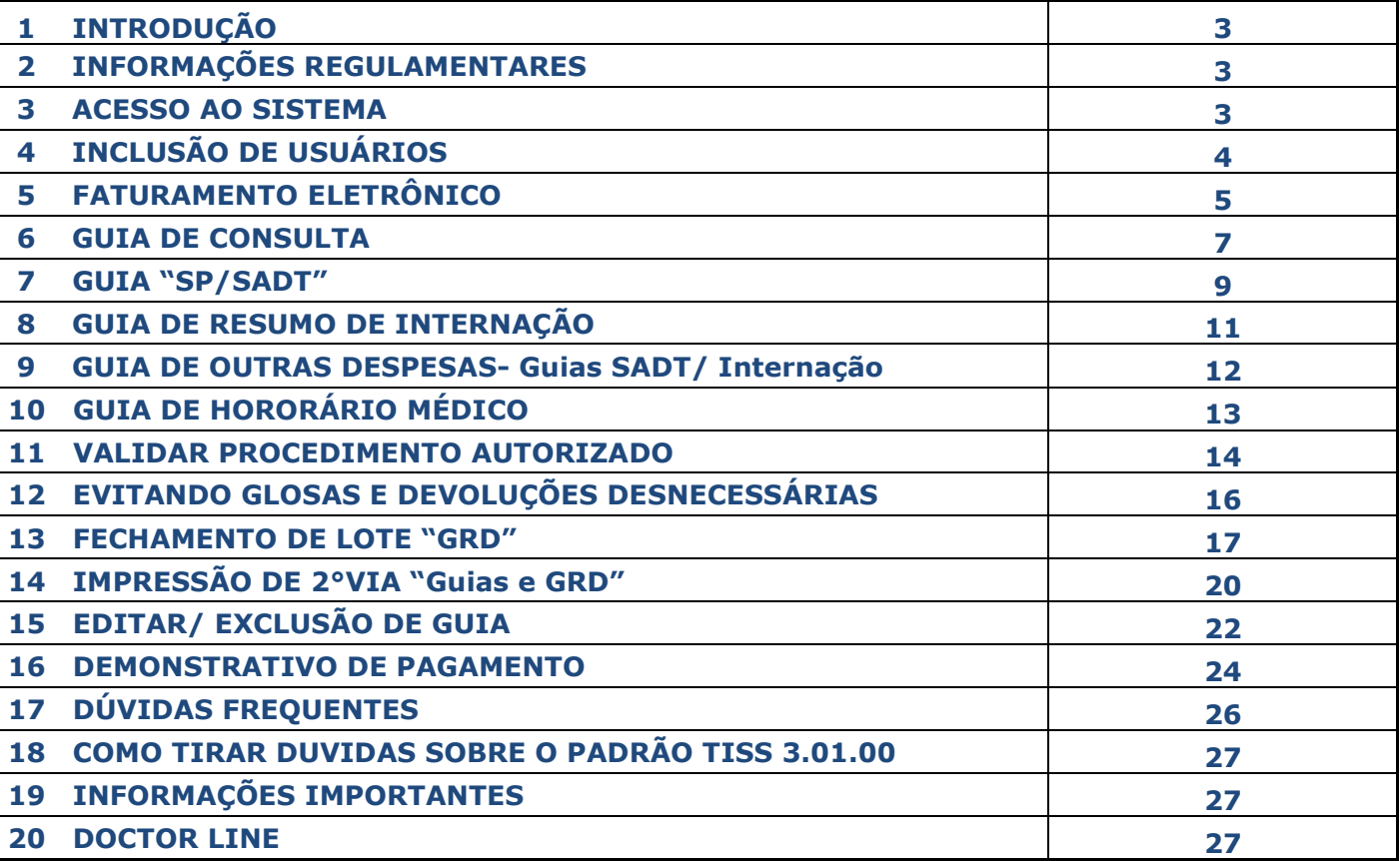

## **1. INTRODUÇÃO.**

O presente manual tem como finalidade auxiliar o usuário do Saúde Online na realização do faturamento de contas médicas, juntamente com a validação da elegibilidade do segurado e autorização prévia online, bem como mantê-lo "Compliance" com as determinações da ANS - Agência Nacional de Saúde Suplementar ( Orgão regulador), sobre o envio de informações obrigatórias.

## **2. INFORMAÇÕES REGULAMENTARES:**

Todas as ferramentas de cobrança da SulAmérica, foram constituídas tendo como base a regulamentação instituída pela ANS ( Agencia Nacional de Saúde Suplementar), visando o cumprimento do padrão estipulado "Padrão TISS 3.02.00" , conforme Resolução Normativa nº 305, de 09/10/2012 , a qual Estabelece o Padrão obrigatório de Troca de Informação na Saúde Suplementar com vigência a partir de 01 Junho 2014. Todos os campos referente a faturamento, foram atualizados conforme tabela TUSS especifica. Maiores detalhes sobre este padrão entre no site abaixo:

<http://www.ans.gov.br/espaco-dos-prestadores/tiss/2483-padrao-tiss-versao-30200>

## **3. ACESSO AO SISTEMA.**

Acesse o link [http://www.sulamerica.com.br,](http://www.sulamerica.com.br/) clique em Prestadores < Referenciado Saúde, será exibida a área de login. Digite código de referenciado, usuário, senha e clique em "entrar".

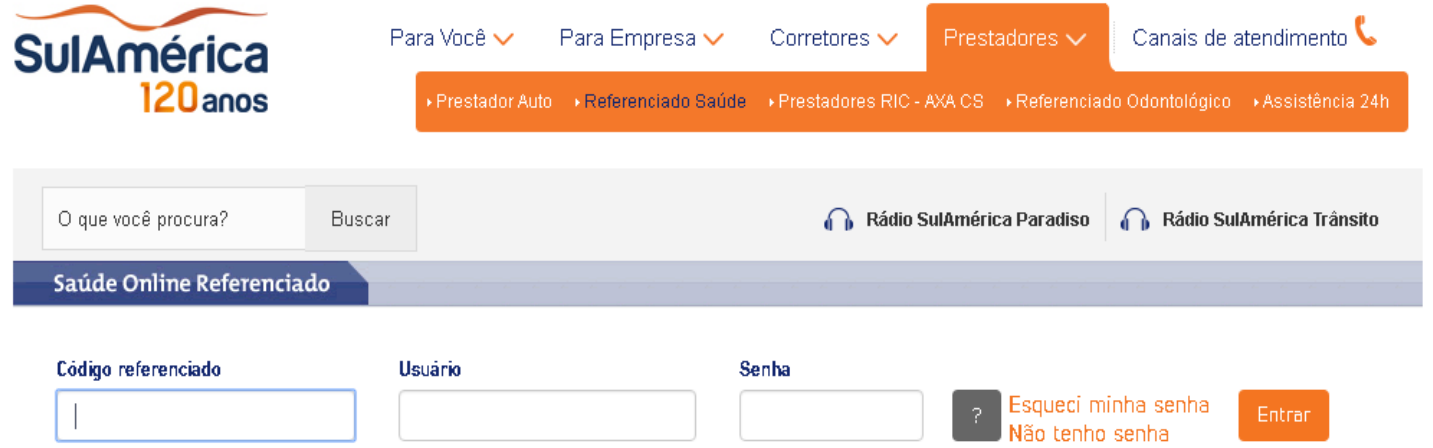

# **4. INCLUSÃO DE USUÁRIOS.**

É necessário escolher os acessos, para cada usuário, não existe limite, o prestador pode incluir a quantidade necessária. Preencher os campos marcados com "asteriscos" (\*).

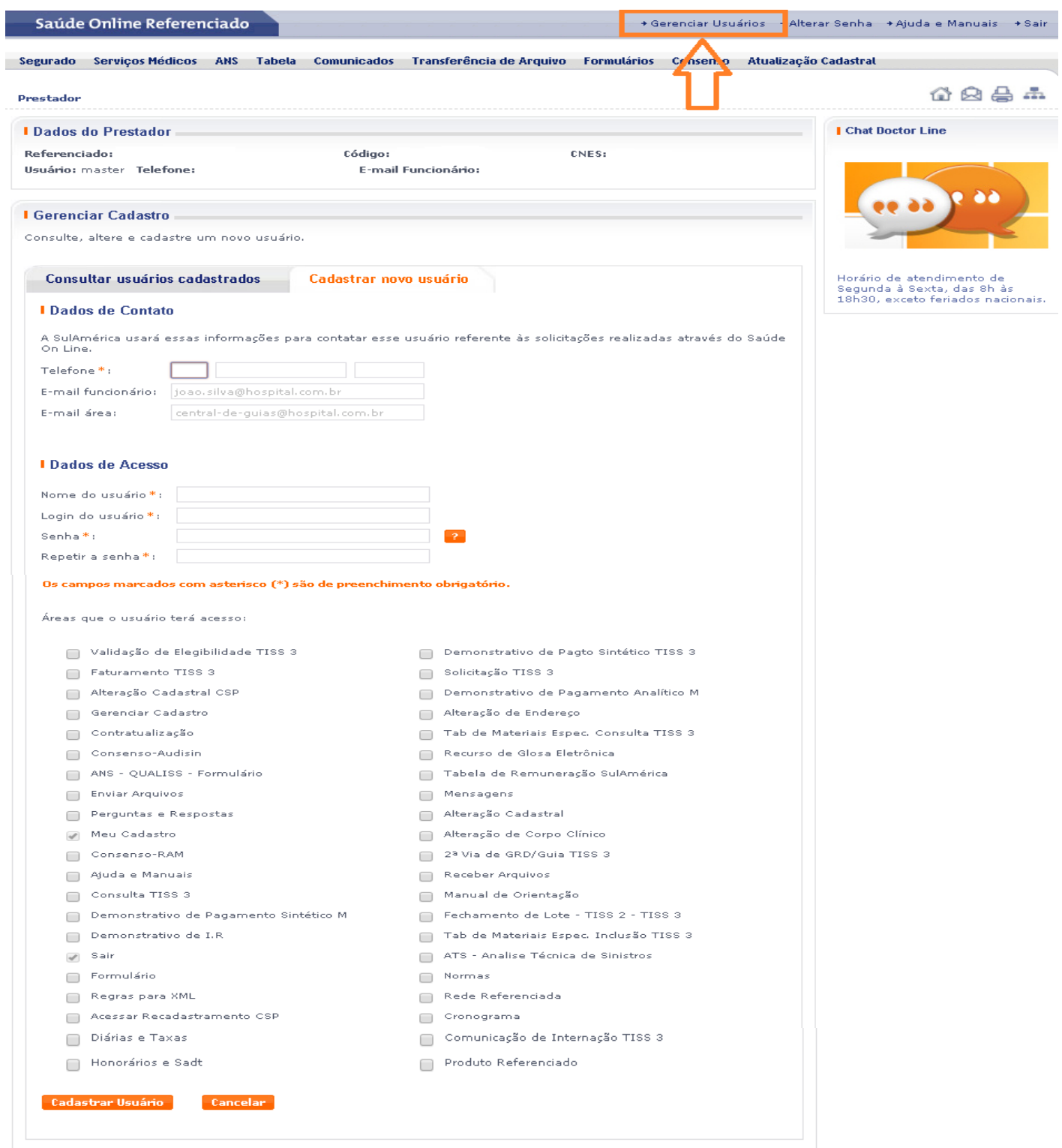

# **5. FATURAMENTO ELETRÔNICO.**

5.1– Localize e acesse no menu superior o link "Serviços Médicos". Será disponibilizada a opção "Faturamento".

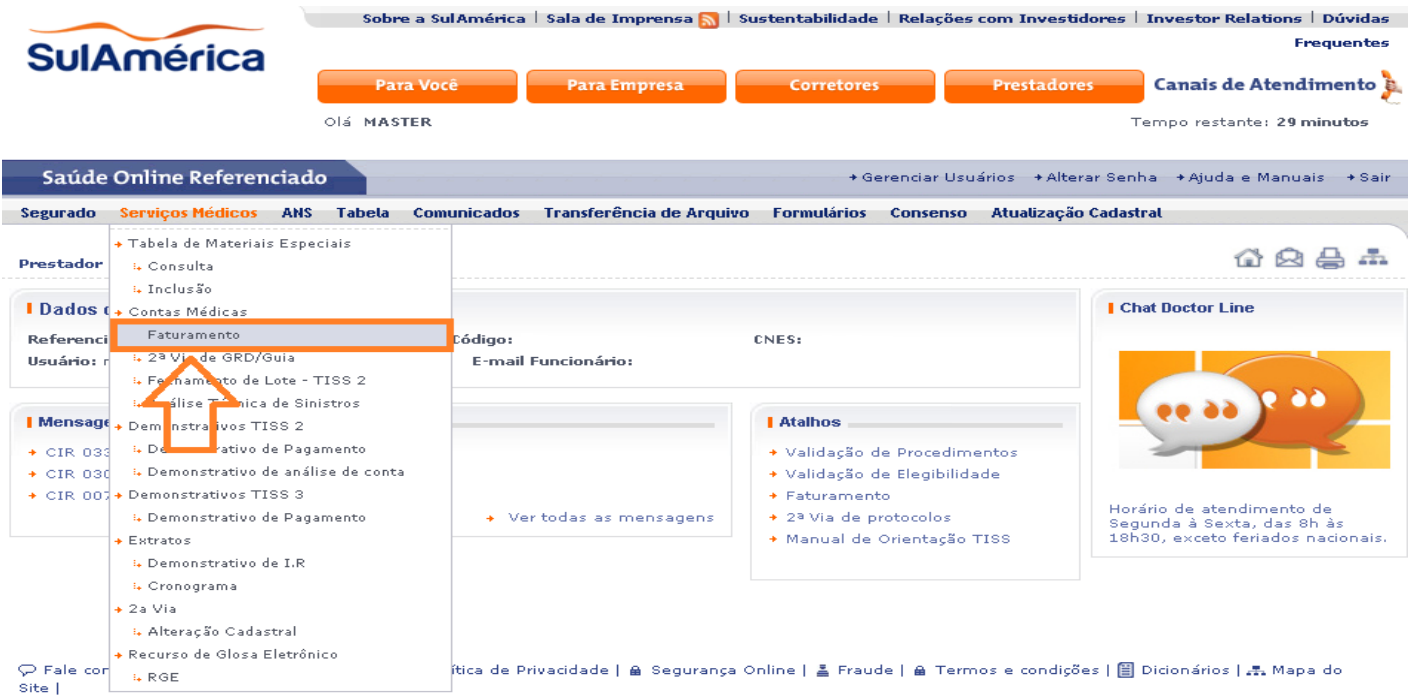

# 5.2 – Após acesso a opção "Faturamento". Selecione o tipo de Guia que será preenchida.

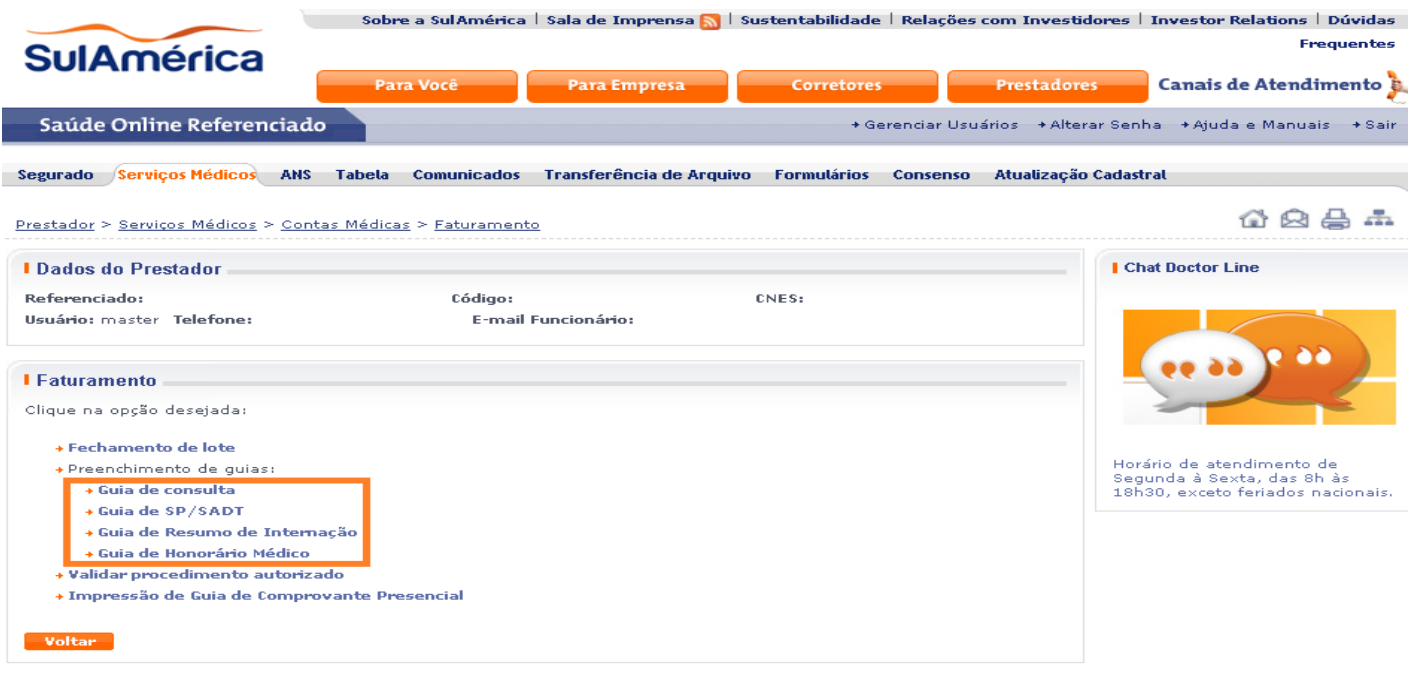

5.3 -Informe o produto e o código do beneficiário. Em seguida informe os dados que contém asteriscos (\*), registro de identificação do segurado (RG/RNE) e UF do registro.

A tela abaixo aparece para preenchimento, ao selecionar as guias de Consulta, SADT, Internação e Honorários Médicos.

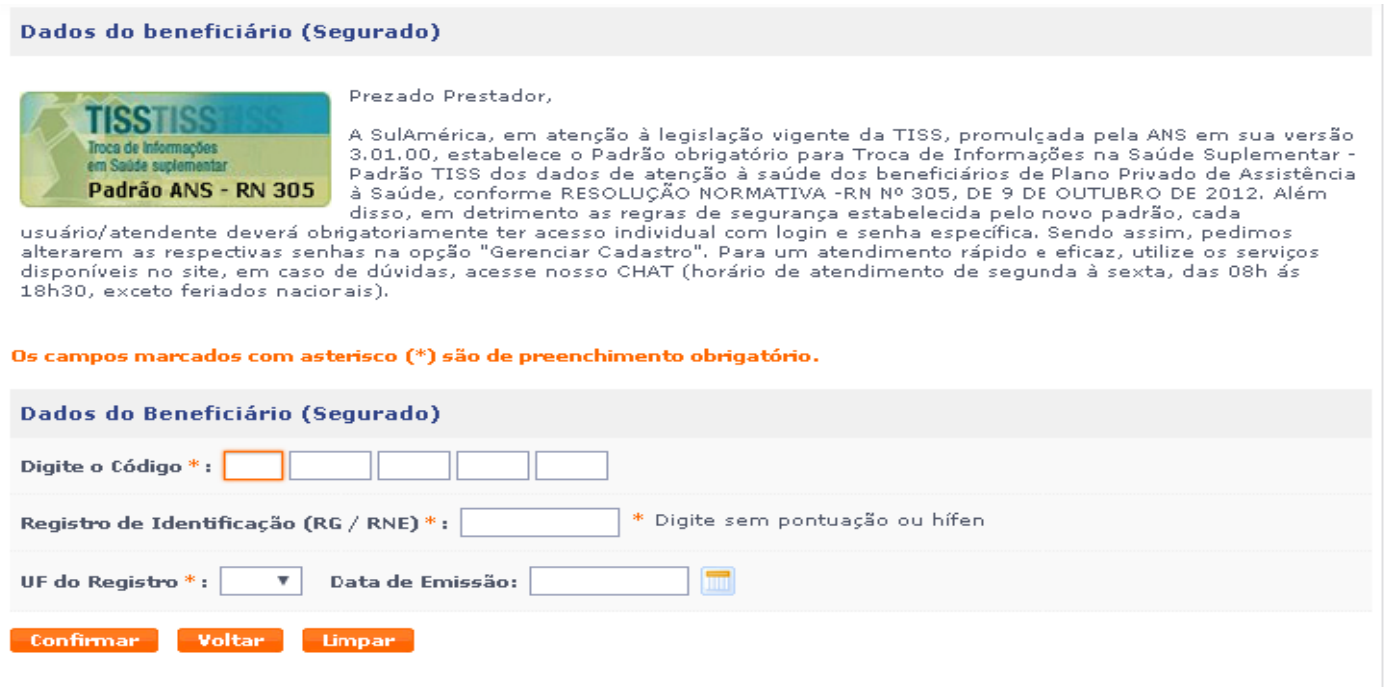

## **6. GUIA DE CONSULTA**

6.1- Selecionando a opção "Guia de Consulta" os campos obrigatórios marcados com "asteriscos" (\*), devem ser preenchidos impreterivelmente, e dependendo do tipo de consulta realizada, outros campos podem tornar-se obrigatório. Após preenchimento de todos os campos escolha o botão "Confirmar":

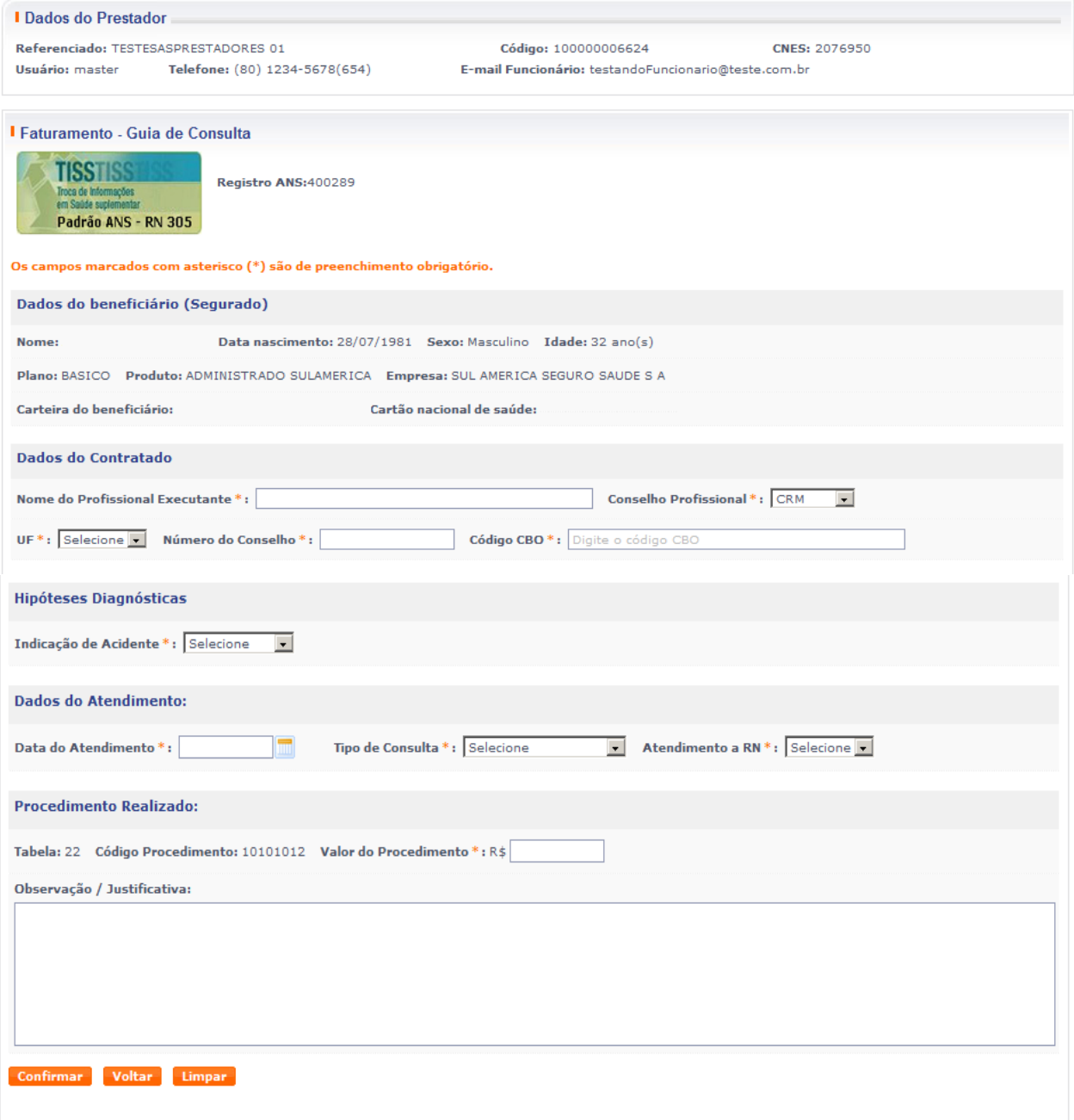

6.2- Se não houver nenhum bloqueio/críticas no atendimento, uma conta médica será gerada automaticamente, ao clicar em "Imprimir" será aberto arquivo em PDF, para a impressão:

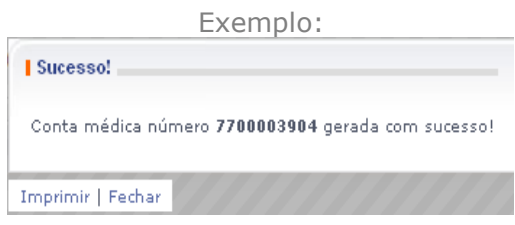

6.3- . Caso não ocorra a validação do atendimento, a mensagem com o bloqueio aparecerá na tela:

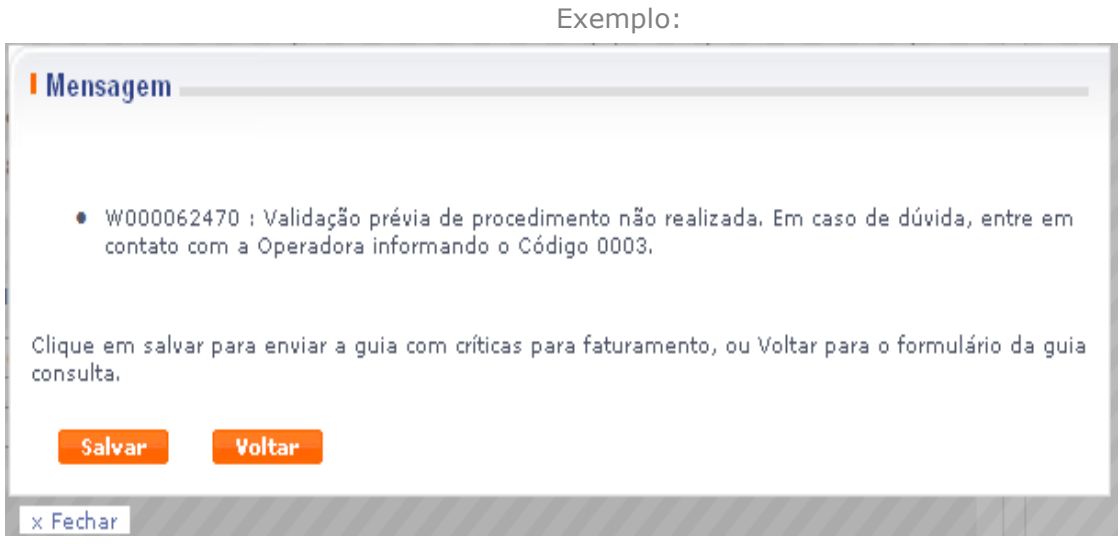

- A opção Salvar permite que o usuário envie a conta para análise administrativa/técnica, mesmo com críticas ou bloqueios, ficando o pagamento desta, sujeito a análise;
- Clique em Voltar, caso seja necessário efetuar alteração nos dados informados.

## **7. GUIA "SP/SADT"**

7.1- Selecionando a opção "Guia SADT" os campos obrigatórios marcados com "asteriscos" (\*), devem ser preenchidos impreterivelmente, e dependendo do tipo de atendimento realizado, outros campos podem tornar-se obrigatórios:

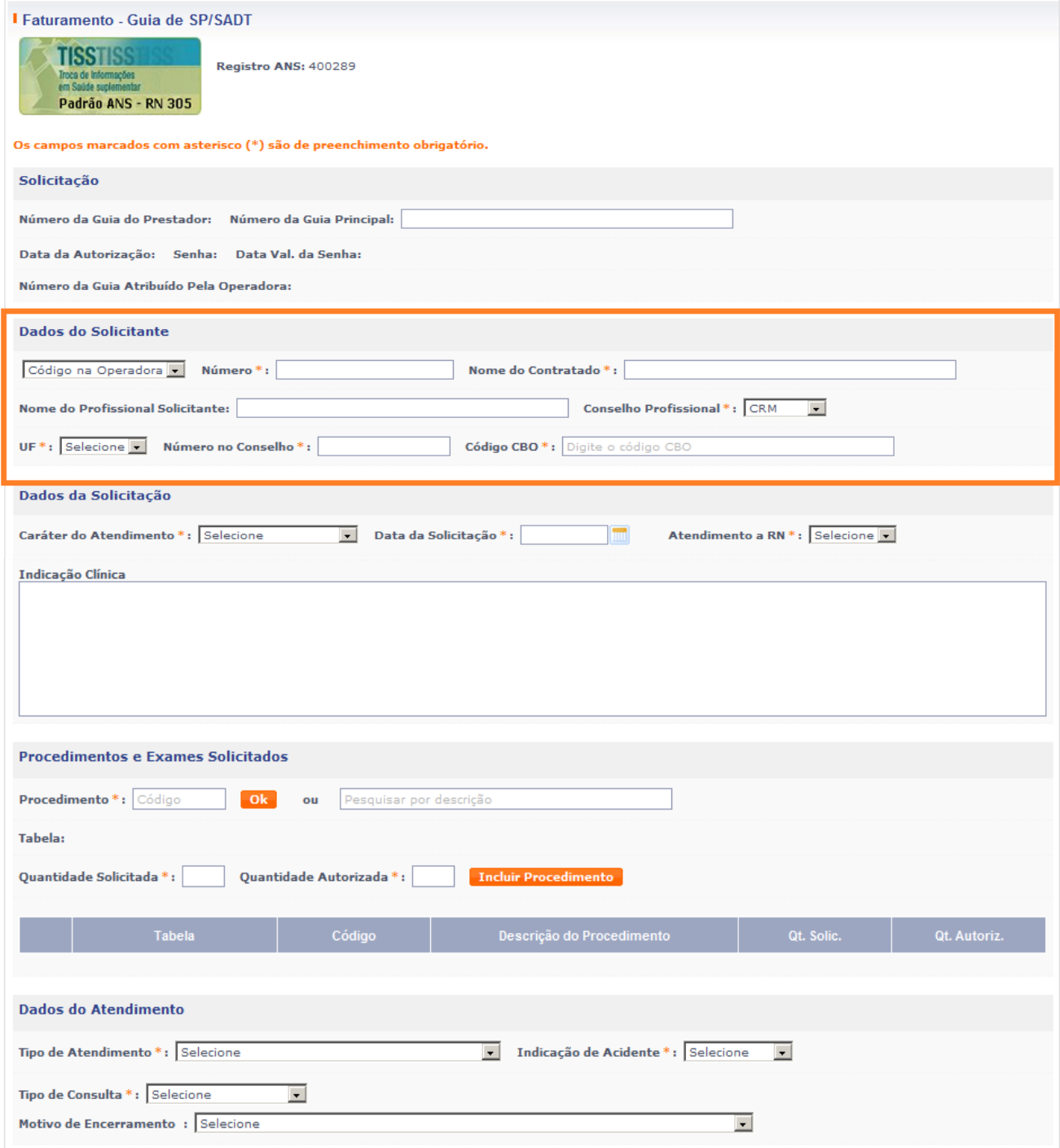

7.2- Em seguida, preencha os dados obrigatórios, referente ao atendimento realizado.

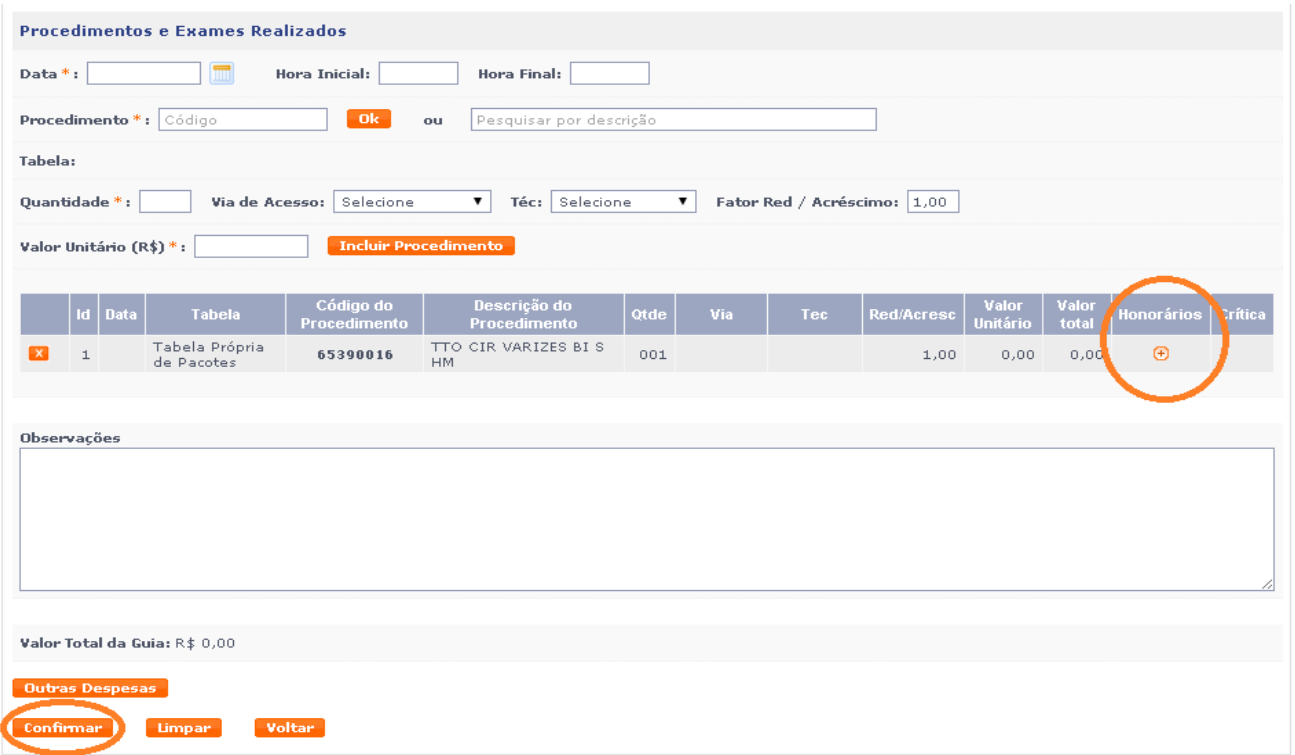

- Ao clicar no botão  $\Theta$ , automaticamente irá aparecer a tela abaixo, para preenchimento da equipe, caso o procedimento seja cirúrgico.

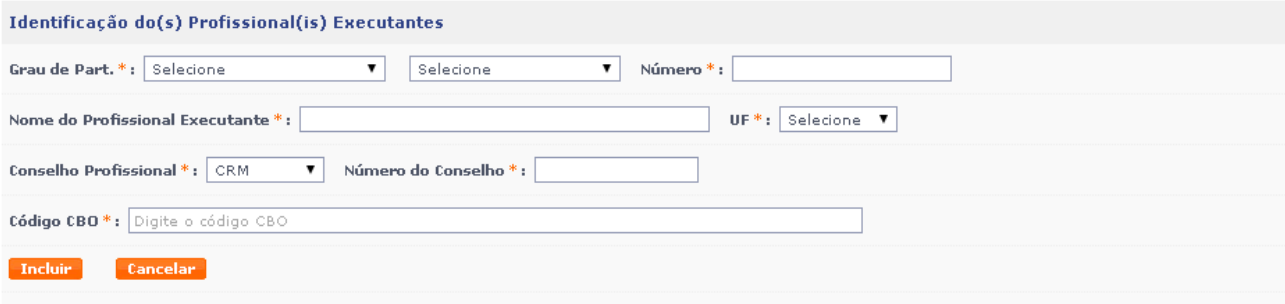

- Clique em "Confirmar" para validar os dados preenchidos, se não houver nenhum bloqueio/críticas no atendimento, a conta médica será gerada automaticamente, caso não ocorra a validação do atendimento, a mensagem com o bloqueio aparecerá na tela, informando o motivo.

- Mesmo com os bloqueios a guia pode ser gerada, porém no campo "Observação" constará a informação, referente a critica. Em casos de duvidas no atendimento, entre em contato na Central, Doctor Line, via Chat disponível no site.

- Se necessário incluir, taxas, materiais e medicamento clicar em "Outras Despesas" (passo a passo no item 9).

# **8. GUIA DE RESUMO DE INTERNAÇÃO**

Selecionando a opção "Guia de Resumo de Internação", a guia aparecerá em tela para preenchimento dos campos obrigatórios, marcados com "asterisco" (\*), dependendo do tipo de atendimento realizado, outros campos podem tornar-se obrigatórios.

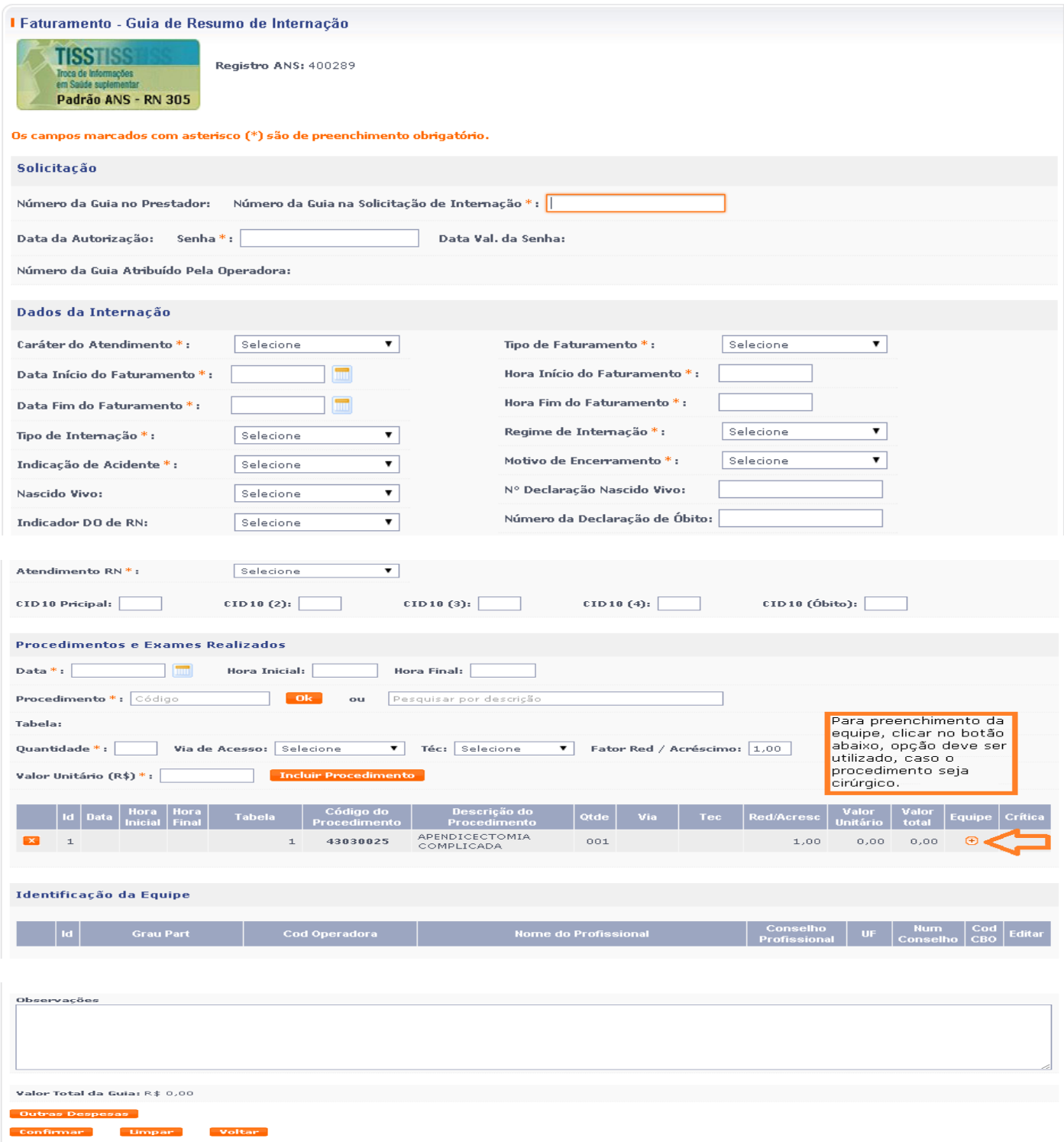

## **9. GUIA DE OUTRAS DESPESAS - SADT/ INTERNAÇÃO**

Para preenchimento dos procedimentos referentes a **Outras Despesas (Material, Medicamentos, Gases Medicinais, Taxas e Aluguéis, Diárias e OPME)**, clique em "**Outras Despesas**", após a confirmação da Guia SADT ou Internação.

9.1 - Escolha o tipo de Despesa Realizada no campo "Código de Despesa", informe o código ou nome da despesa, preencher os campos obrigatórios, marcados com asterisco (\*).

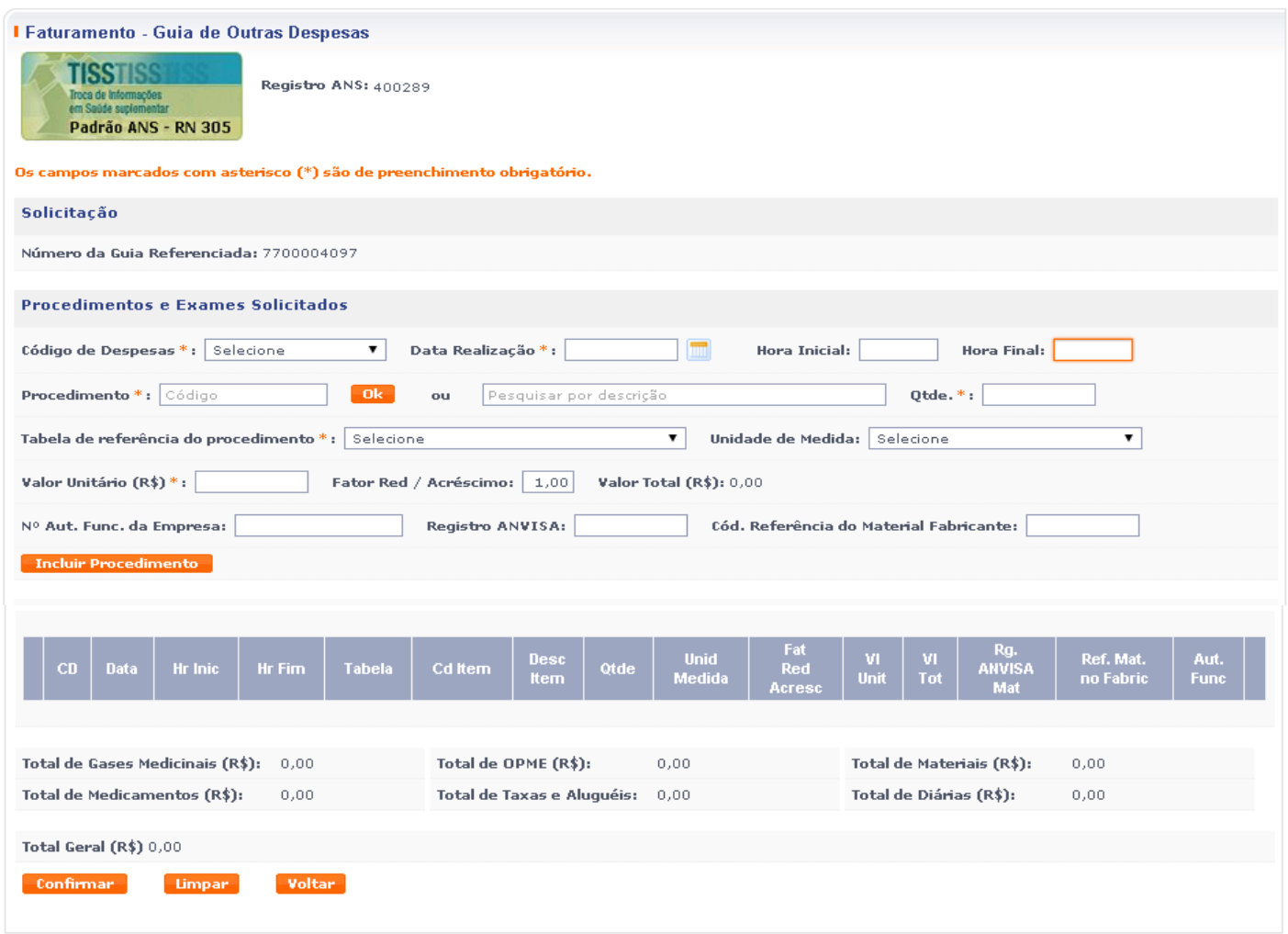

Após inclusão dos dados necessários, clique em **"Confirmar"**, para inclusão da guia, lembrando que a Guia de Outras Despesas é um complemento da guia de SADT e Internação, contendo assim o mesmo número de conta.

Número do Conselho \* : **Incluir Profissional** 

## **10. GUIA DE HONORÁRIO MÉDICO**

Selecionando a opção "Guia de Honorário Médico", a guia aparecerá em tela para preenchimento dos campos obrigatórios do **Contratado Executante**, marcados com "asterisco" (\*).

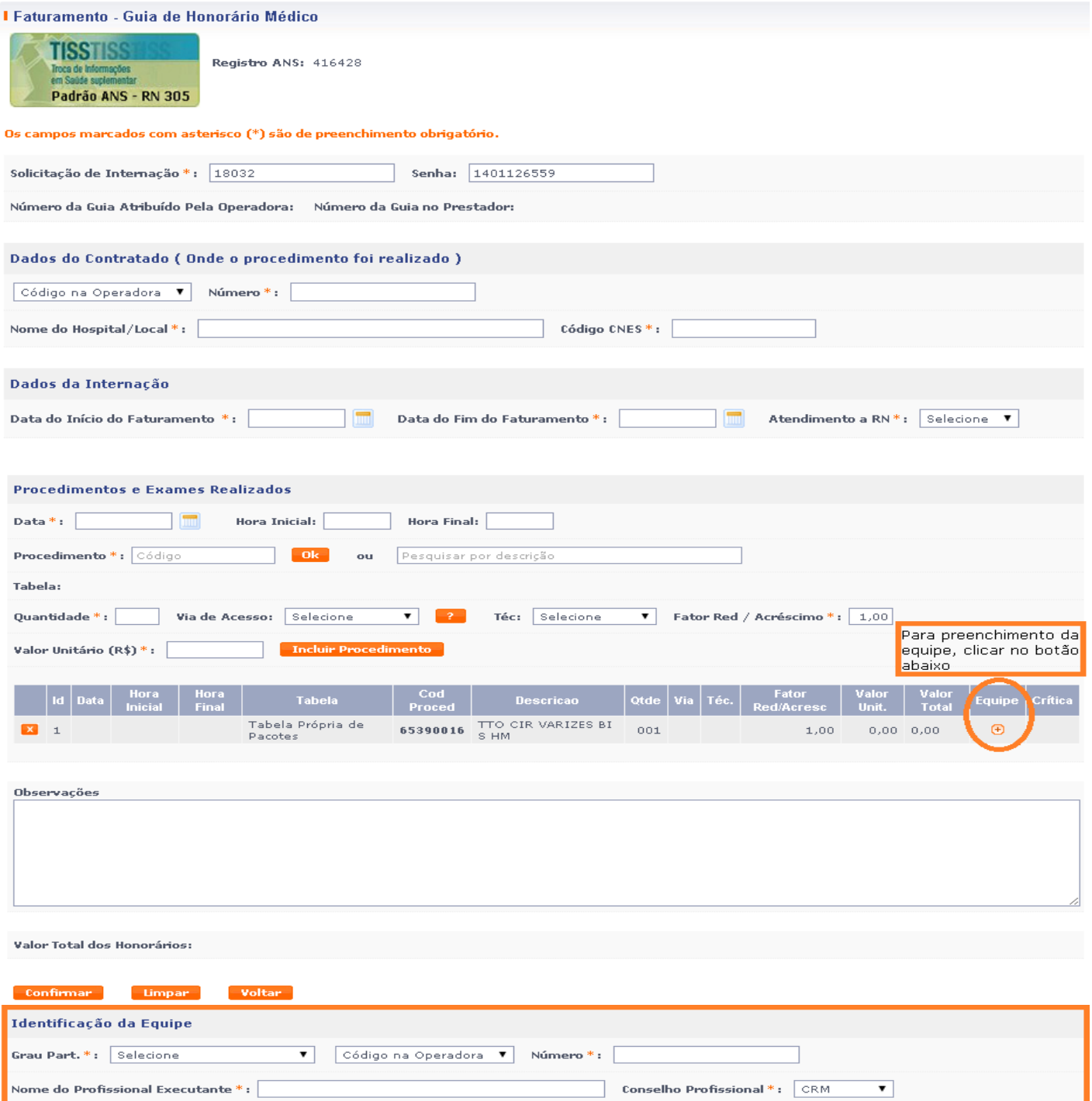

**UF\*:**  $\boxed{\phantom{a}}$  Código CBO \*:  $\boxed{\phantom{a}}$  Digite o código CBO

## **11. VALIDAR PROCEDIMENTO AUTORIZADO**

11.1 - Utilize essa opção, caso já exista uma autorização prévia para o atendimento. Clique em Serviços Médicos e Faturamento.

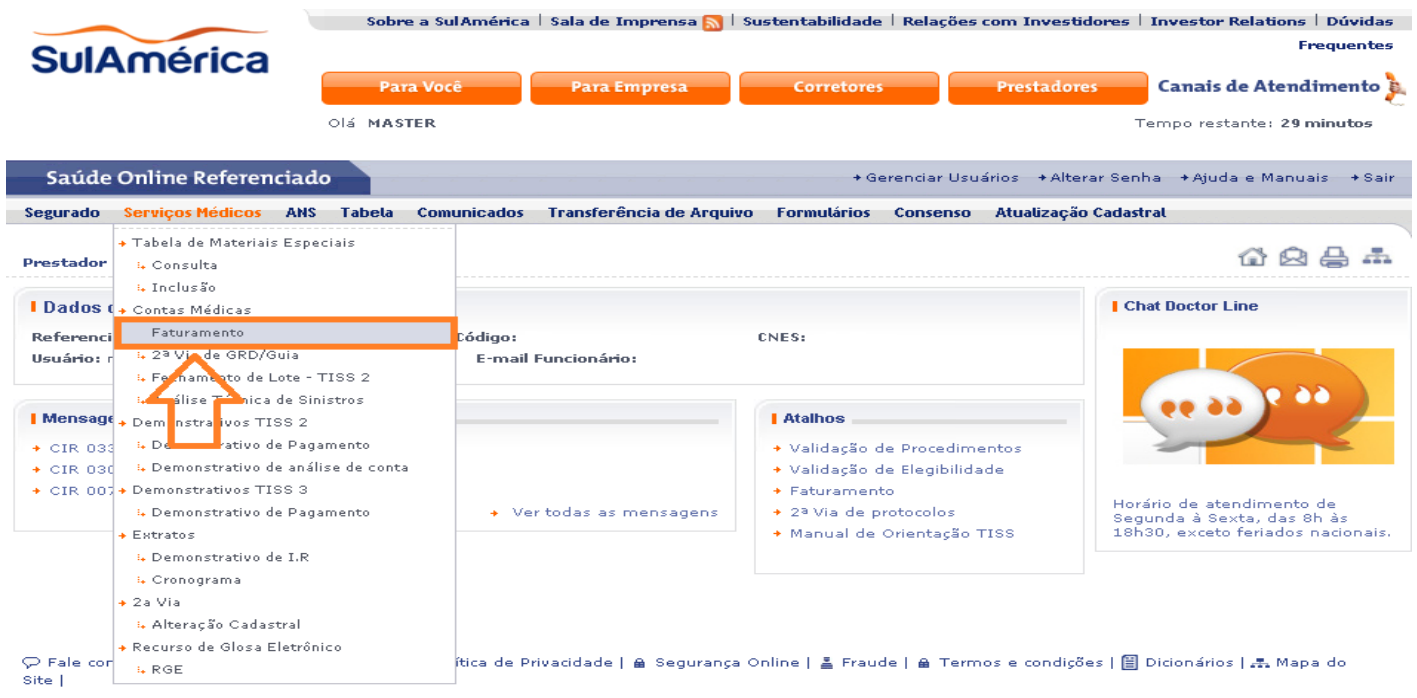

11.2 - Clique em "Validar Procedimento Autorizado".

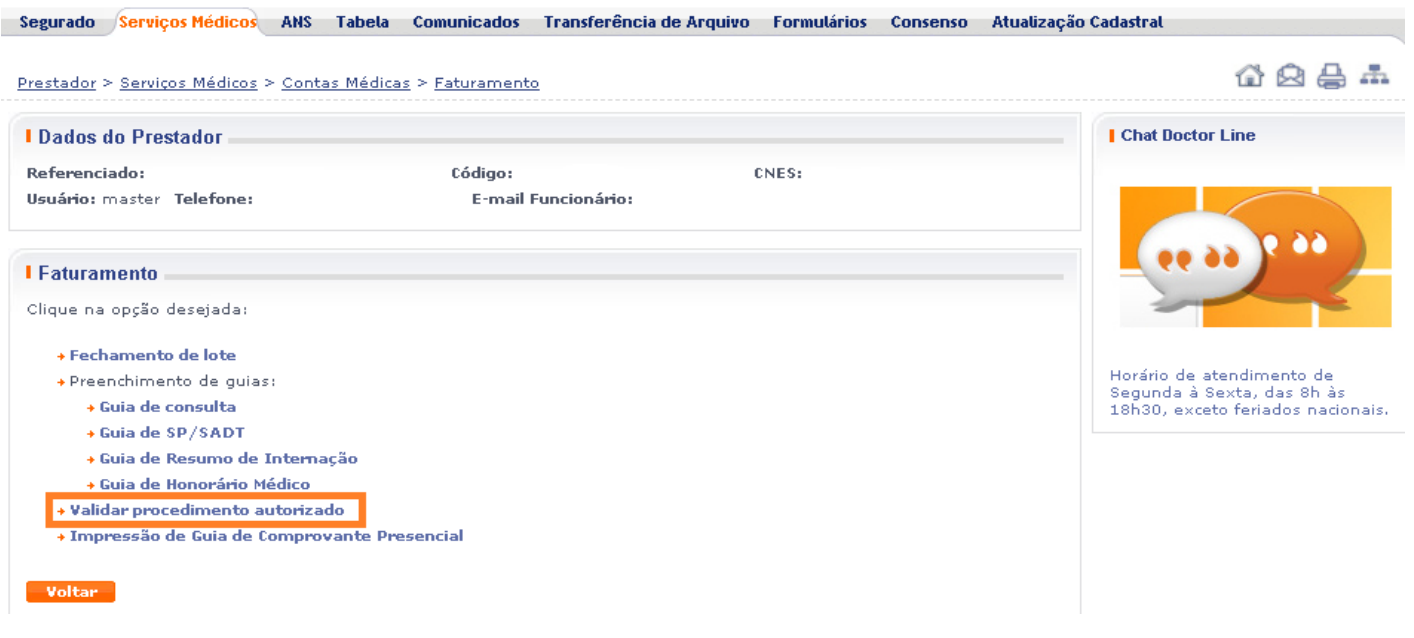

11.3 - Efetue a pesquisa por período ou Código do Segurado.

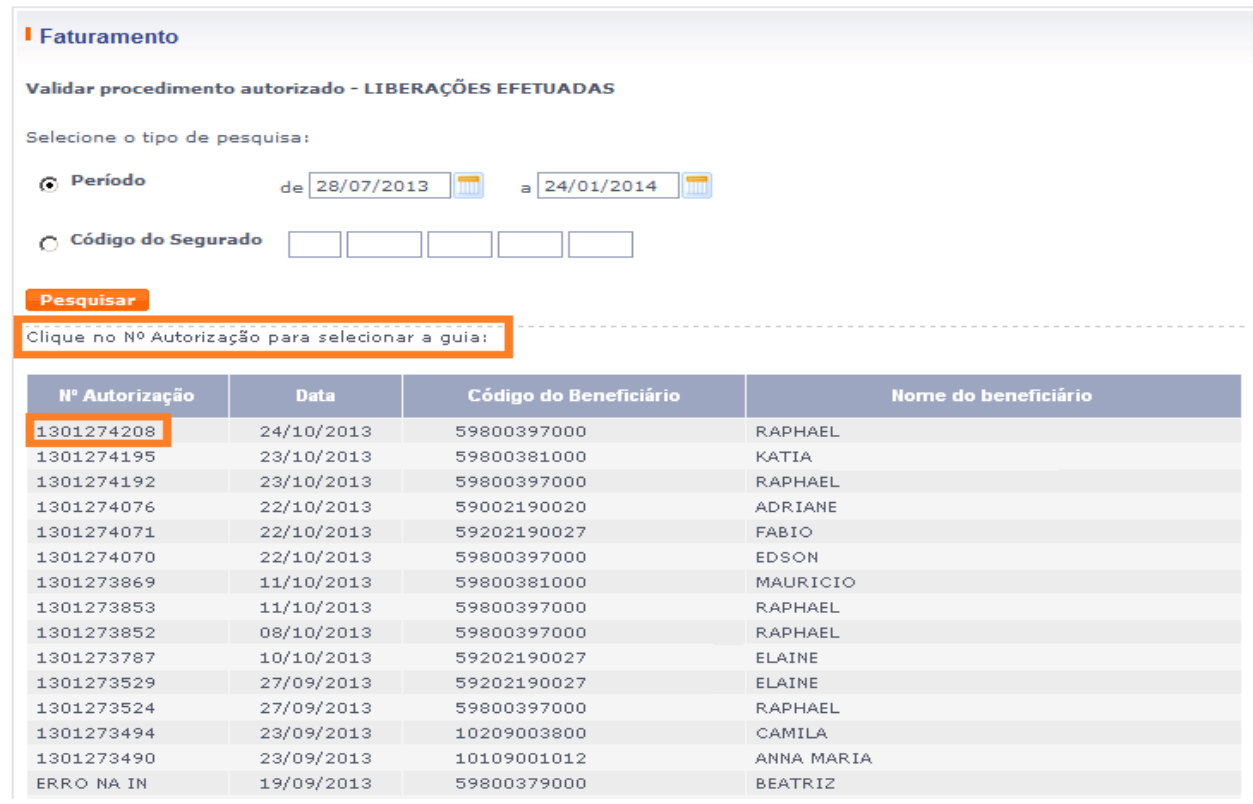

11.4 – Após clicar no n° da Autorização, escolha o tipo de guia que será preenchida.

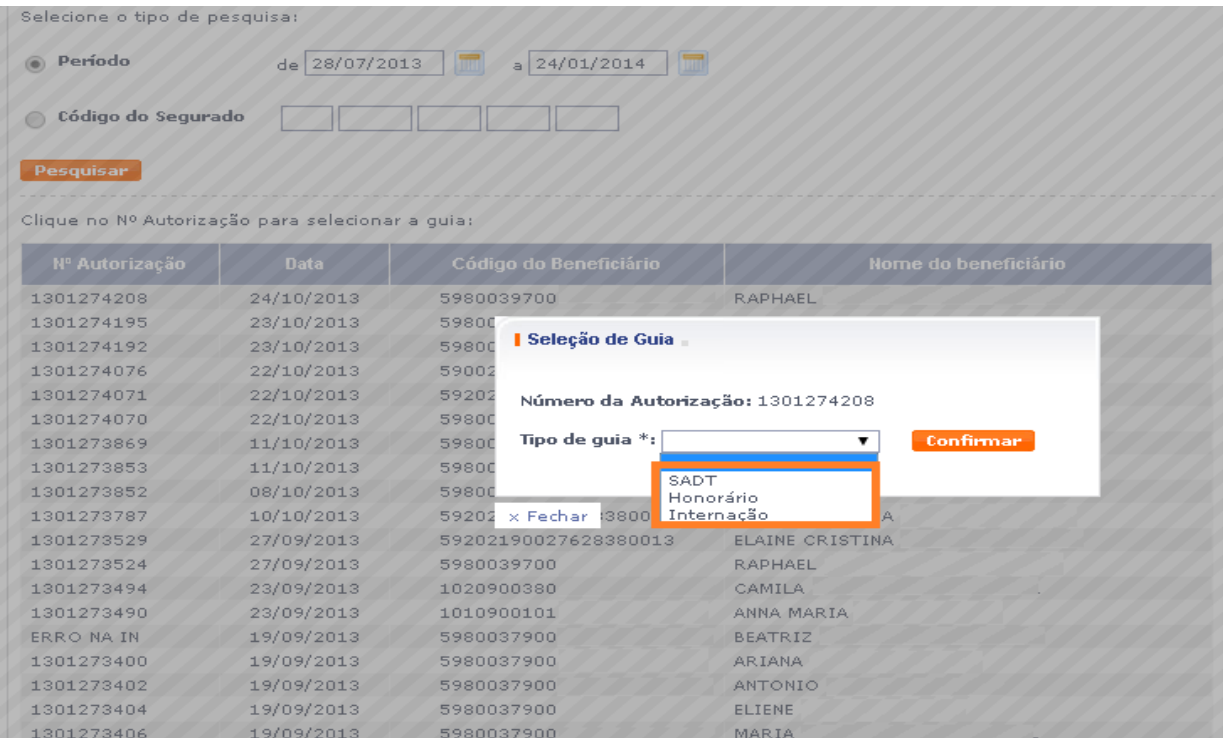

11.5 – Ao selecionar o tipo de guia a mesma vai constar na tela (SADT/Internação ou Honorários Médicos), algumas informações vão constar preenchidas, como a senha, validade da senha e procedimentos realizados, as informações com asterisco é obrigatório o preenchimento.

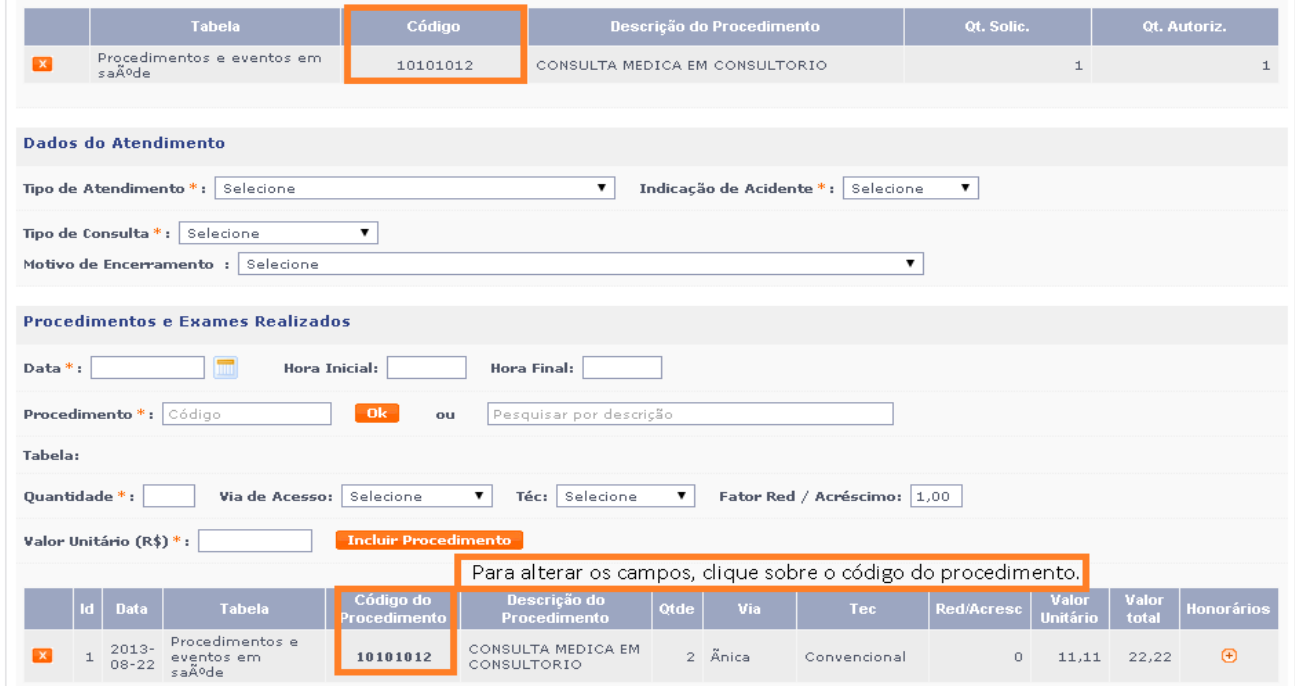

É necessário clicar no código do procedimento e preencher os campos faltantes, como tabela (Dados da Solicitação) e tabela e valor (Dados do executante).

## **12. Evitando Glosas e devoluções desnecessárias**

Antes de partirmos para o fechamento do lote para conclusão do envio das cobranças para operadora é de suma importância identificar quais situações podem gerar devoluções e glosas desnecessárias.

O objetivo do Padrão TISS 3.02.00 é padronizar o conjunto de informações, fazendo com que todas as operadoras trafeguem o mesmo tipo de dado, num mesmo formato de tal forma que o padrão traz muitas regras de preenchimento obrigatórias, controladas por um monitoramento mensal o qual deverá ser enviado pela operadora para ANS periodicamente, contendo exatamente todos os dados enviados pelos prestadores, fato este que nos causa muita preocupação inicial, até que toda rede esteja alinhada com a forma obrigatória de preenchimento. Salientamos que hoje muitas cobranças dão entrada com erros de preenchimentos, erros estes corrigidos Pela Operadora a fim de evitar um numero maior de glosas, porém a partir de 01/09/2014, não poderemos fazer essas correções, ou seja, se a conta vier com algum erro de preenchimento a operadora terá que simplesmente aplicar a glosa e caberá ao prestador recursar e retificar a informação enviada incorretamente.

Ratificamos que é de suma importância o alinhamento da equipe de faturamento com as regras do Padrão TISS 3.02.00.

## **13. FECHAMENTO DE LOTE "GRD"**

A GRD "Protocolo de Remessa de Contas" deve ser gerada e impressa no dia da entrega física das Guias para a SulAmérica.

13.1 – Para efetuar o fechamento, clique em "Serviços Médicos" – "Faturamento".

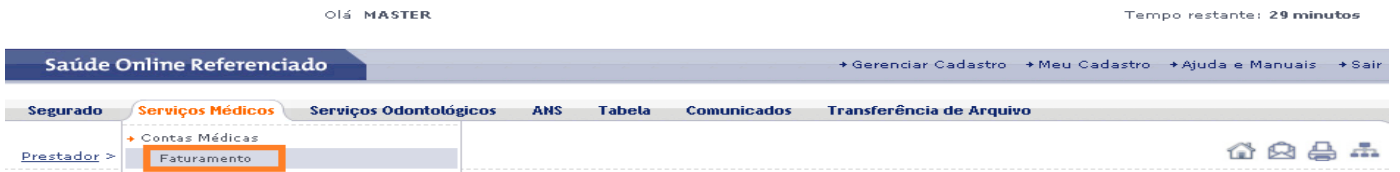

13.2 - Após selecionar a opção "Faturamento", a tela abaixo será apresentada, clicar em "Fechamento de Lote":

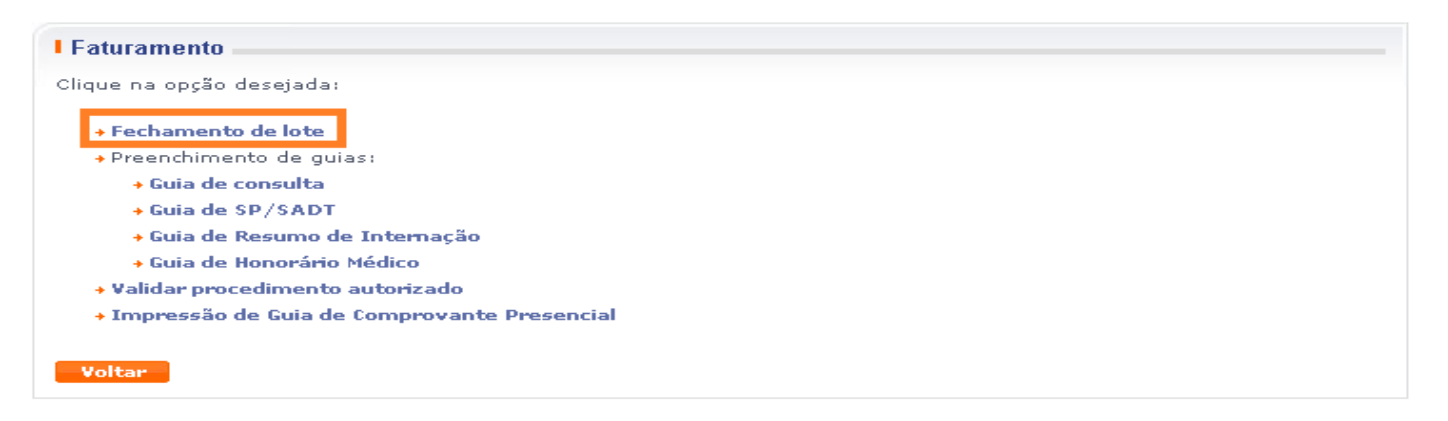

13.3 - Informe os dados obrigatórios, em seguida clique em "Pesquisar". Pode ser efetuada a busca também pelo Número da GRD, Número da Conta ou Código do segurado.

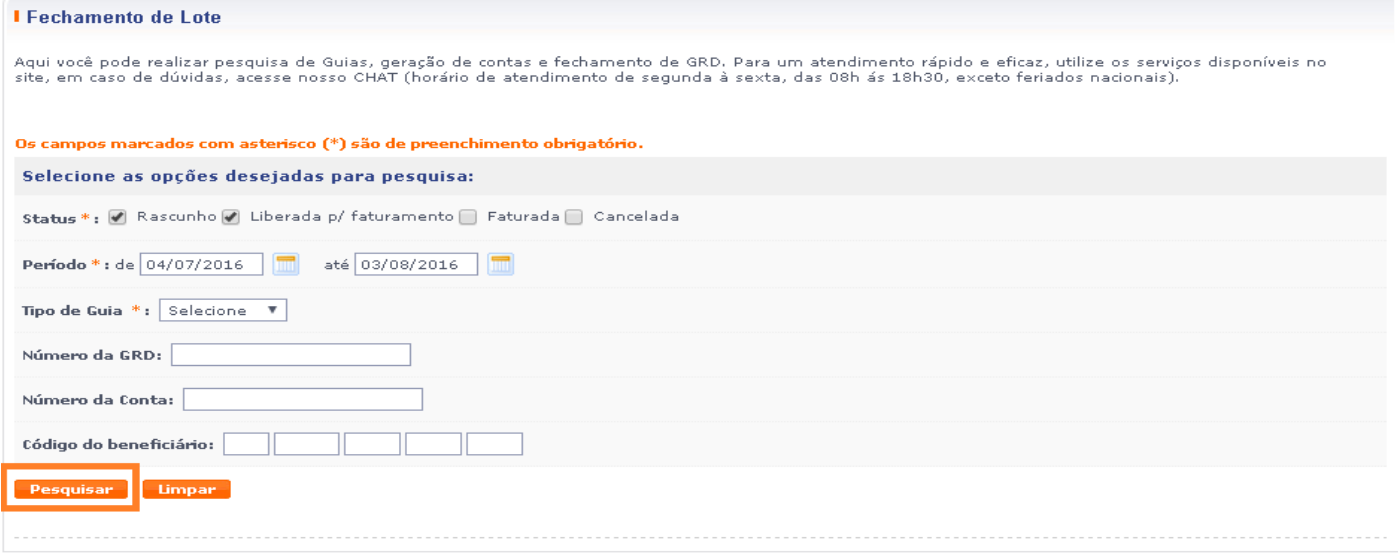

13.4 - Selecione as contas que serão faturadas, e em seguida clique em "Faturar Selecionadas". Conforme imagens abaixo:

Imagem 1.

Resultado da pesquisa (clique no Nº Conta ou no Nº da GRD para ver detalhes):

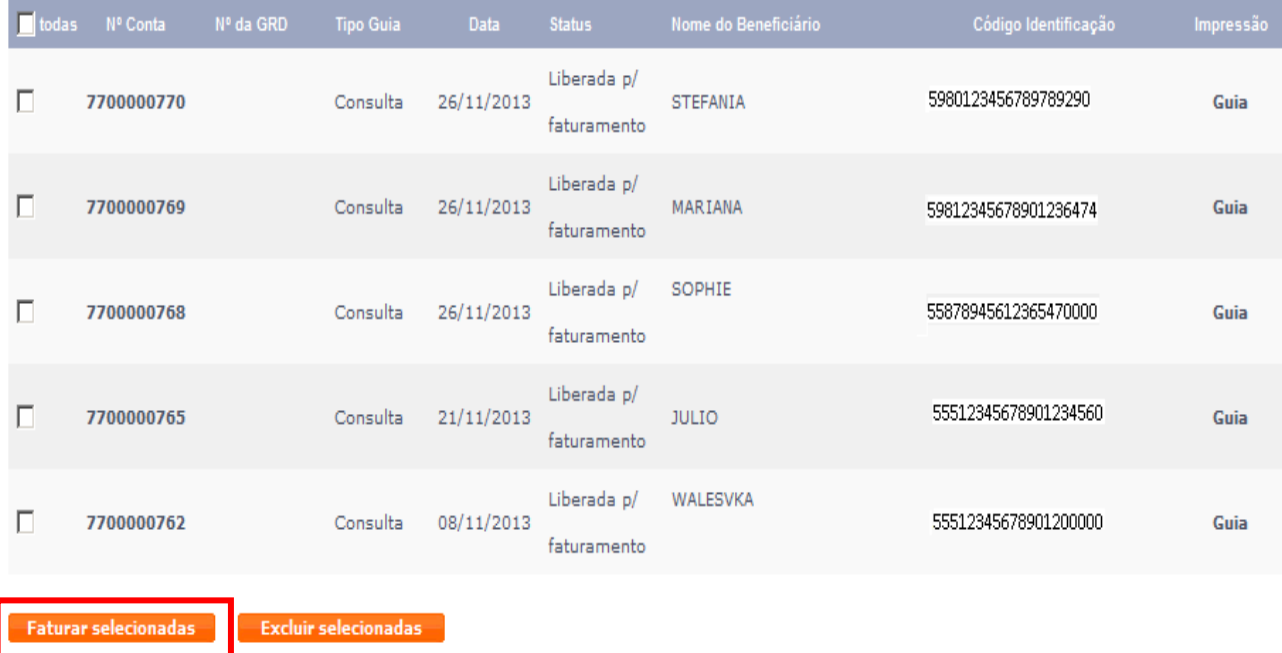

## Imagem 2.

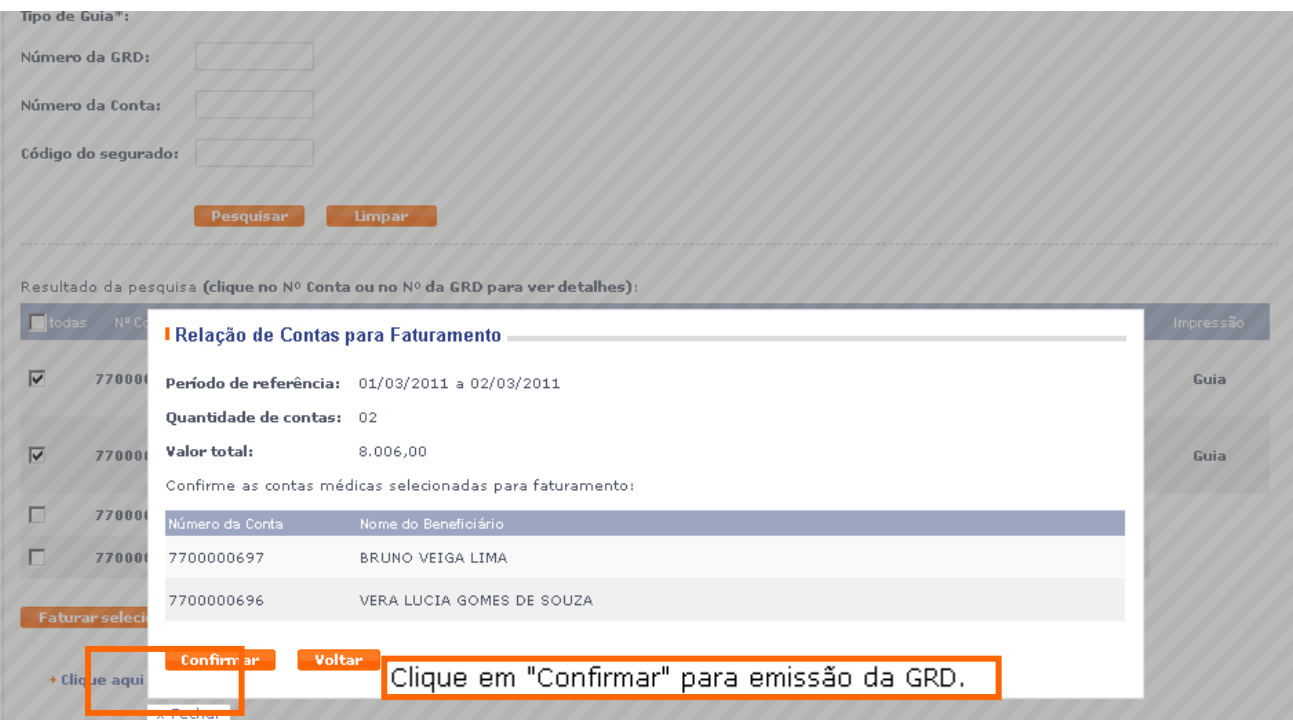

Imagem 3.

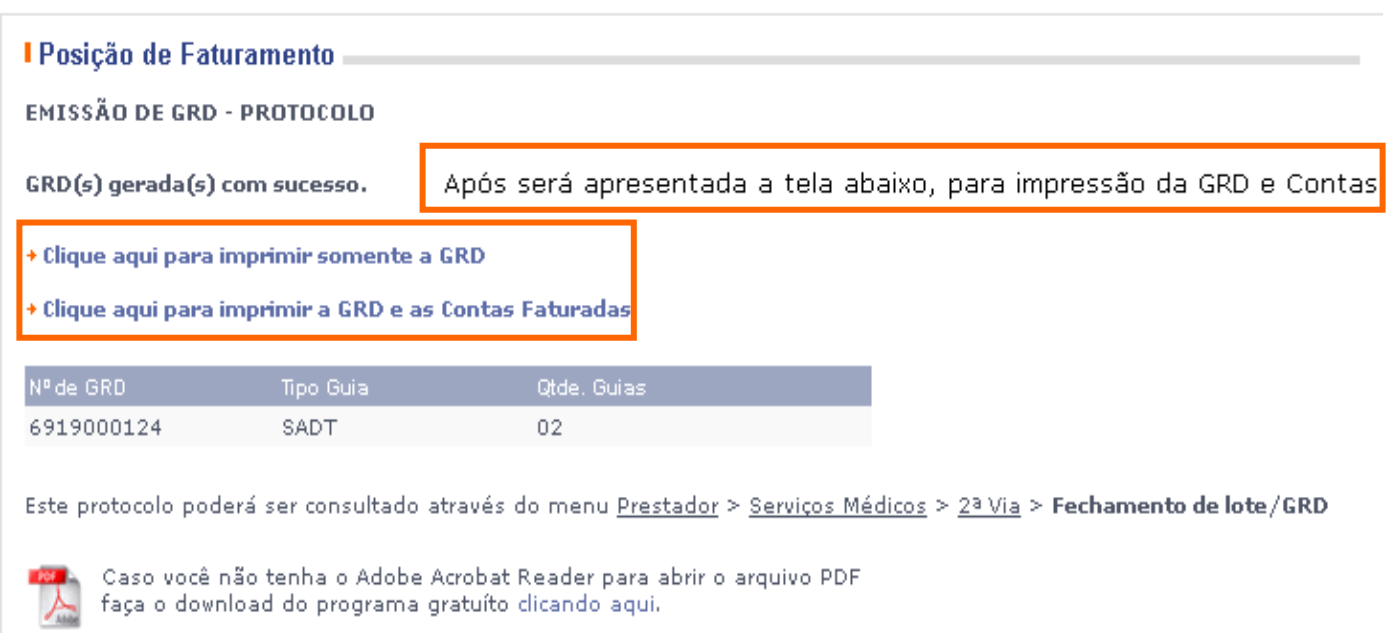

Observação: a GRD deve ser impressa em duas vias, onde, a primeira é enviada para SulAmérica e a segunda protocolada e arquivada pelo prestador. Este documento protocolado serve como comprovante de entrega da documentação física.

# **14. IMPRESSÃO DE 2º VIA "GRD/GUIA"**

14.1 – Localize e acesse no menu superior o link "Serviços Médicos", em seguida clique na opção "2° Via de GRD/Guia".

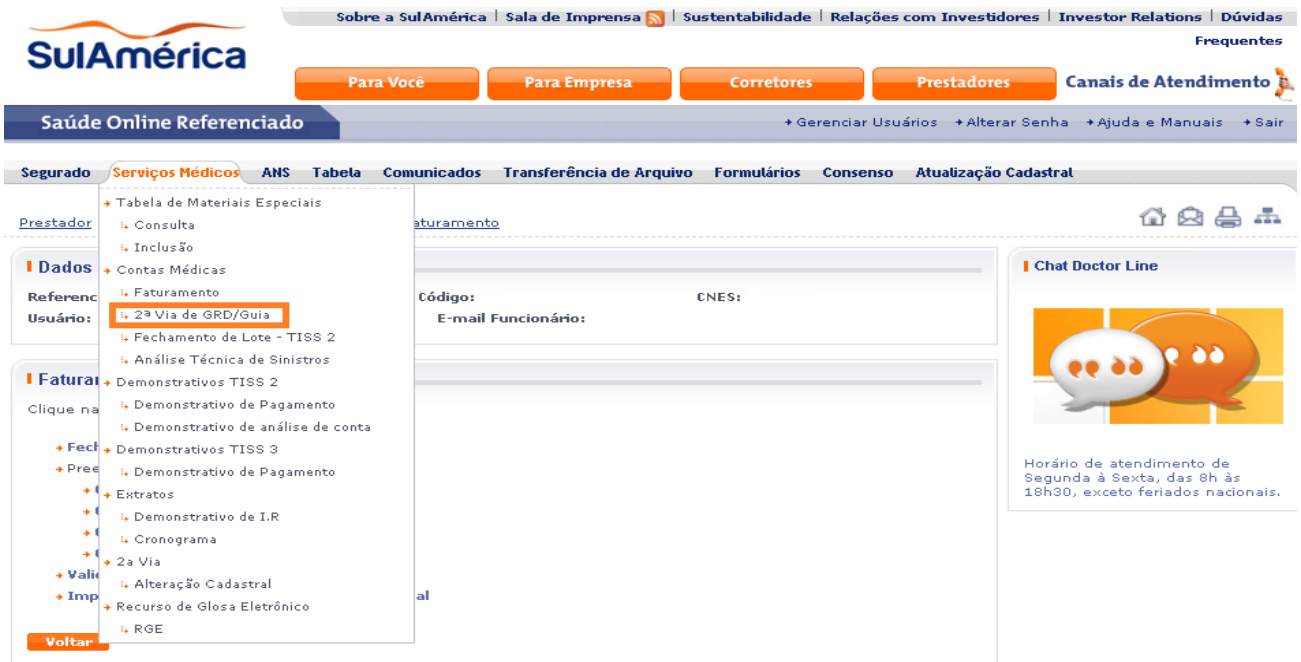

14.2 – Informe o Status, período desejado e tipo de guia, clique em "Pesquisar".

A pesquisa também pode ser realizada com a numeração da GRD, número da Conta ou Código do segurado. As guias ficam disponíveis, durante 6 meses no site.

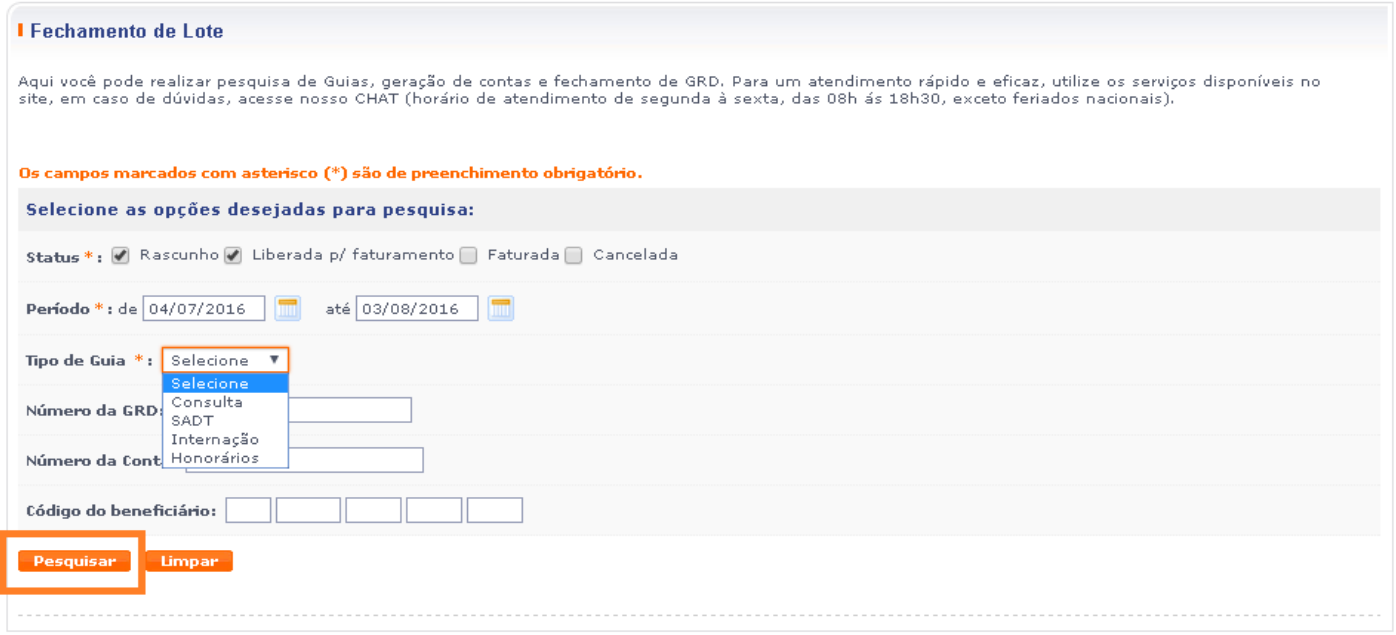

14.3 – Para imprimir a GRD ou Guia, clique na opção desejada, onde será aberto arquivo em PDF para a impressão.

A guia com status de rascunho, não tem a opção de impressão, pois falta informações obrigatórias para a conclusão da guia.

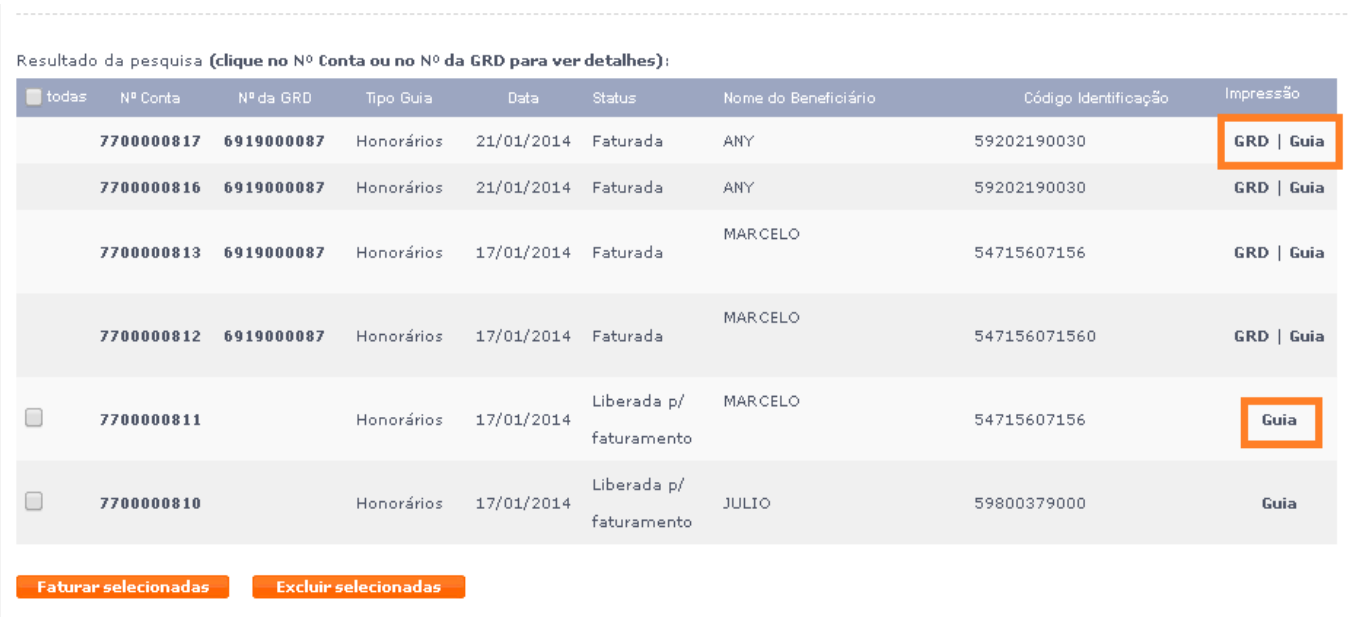

A guia vai aparecer na tela conforme abaixo:

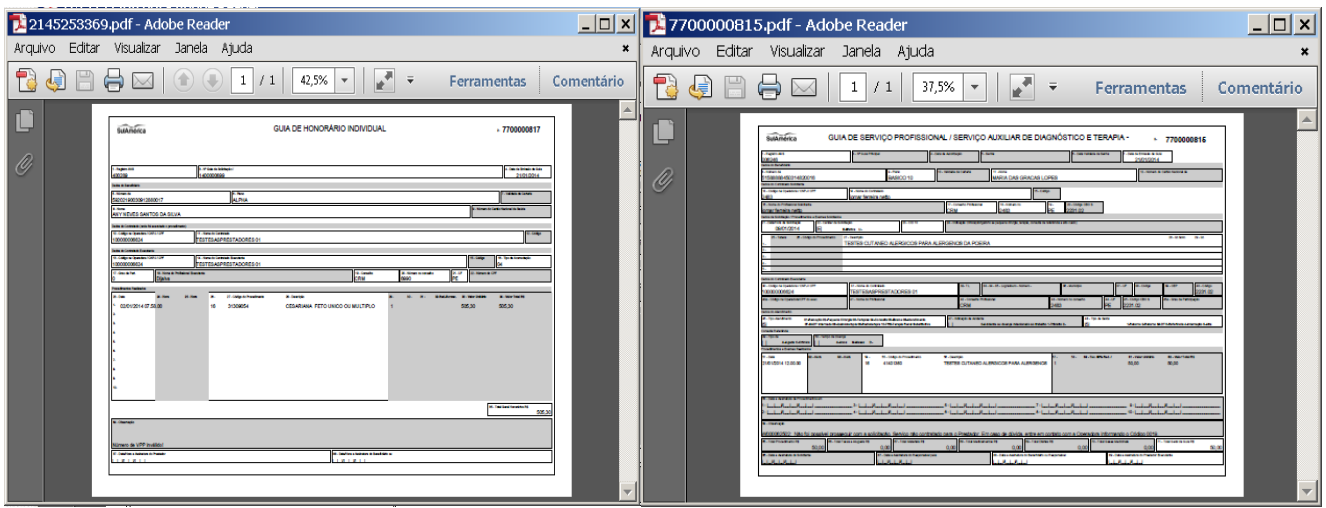

## **15. Editar/Exclusão de Guia**

15.1 - Utilize essa opção caso, seja necessário efetuar a edição em guias já preenchidas. Localize no menu superior a opção "2° via de GRD/Guia", ao clicar será exibida a tela abaixo:

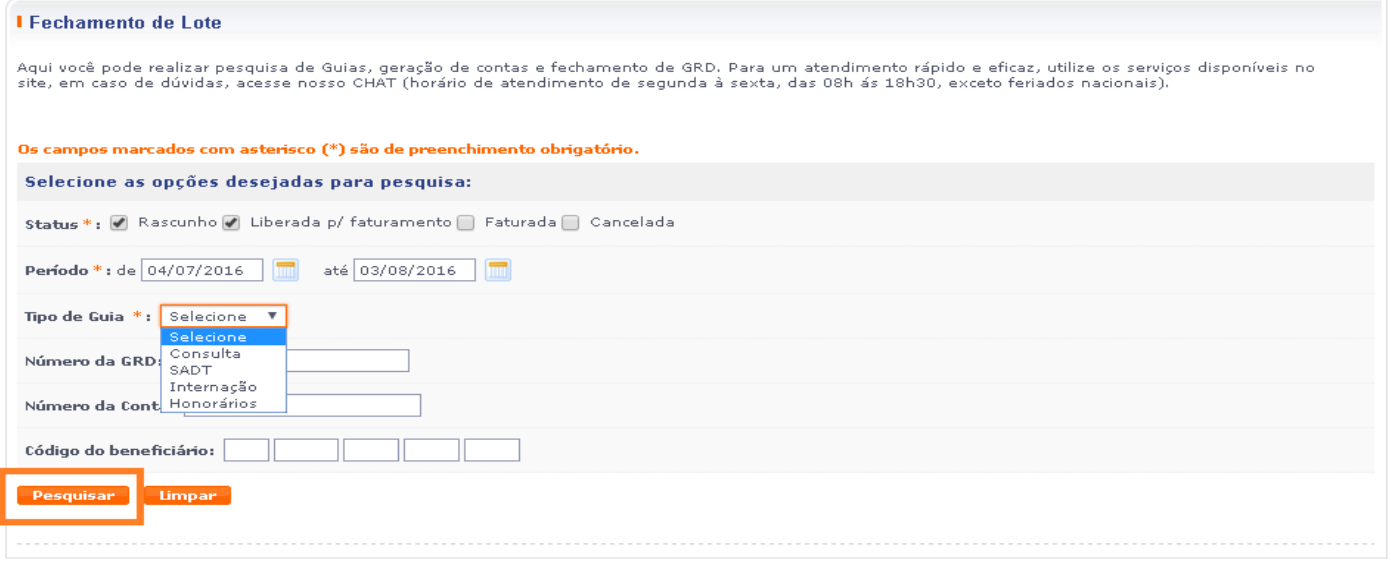

15.2 – Exclusão da Guia: Selecionar a Guia que deve ser cancelada e clicar em "Excluir Selecionadas", assim a guia ficará com o status de cancelada.

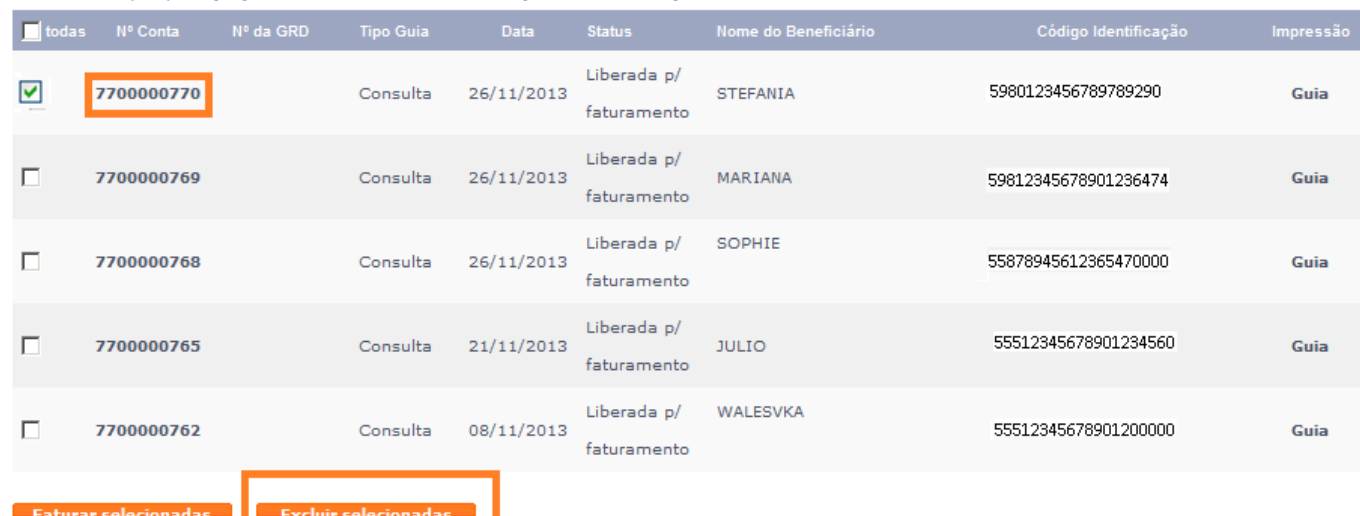

Resultado da pesquisa (clique no Nº Conta ou no Nº da GRD para ver detalhes):

<u>than selectionages</u>

15.3 – Editar Guia: Clique sobre o número da conta.

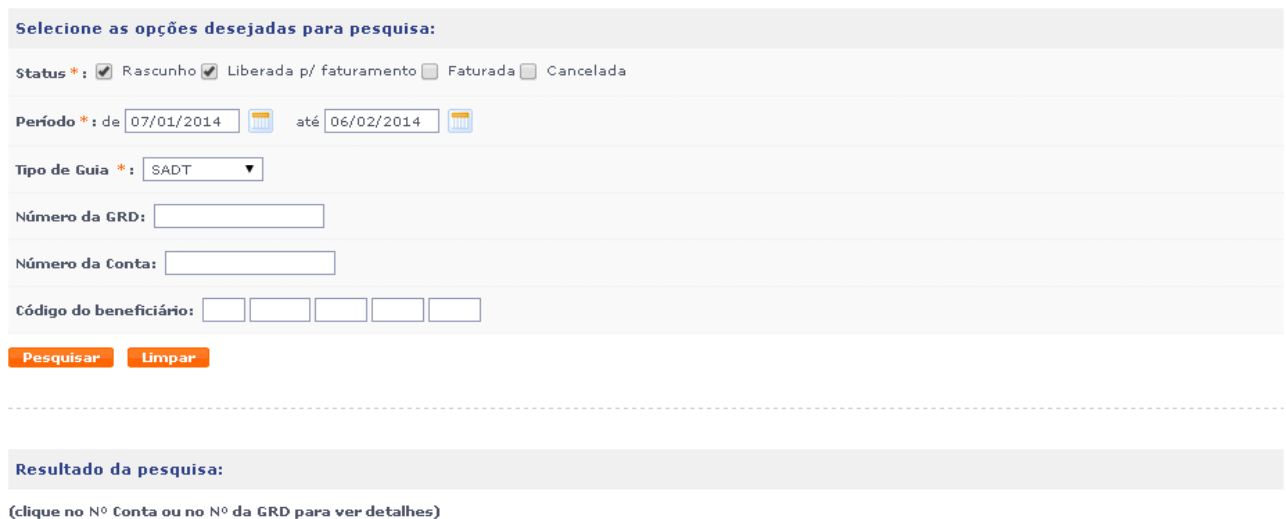

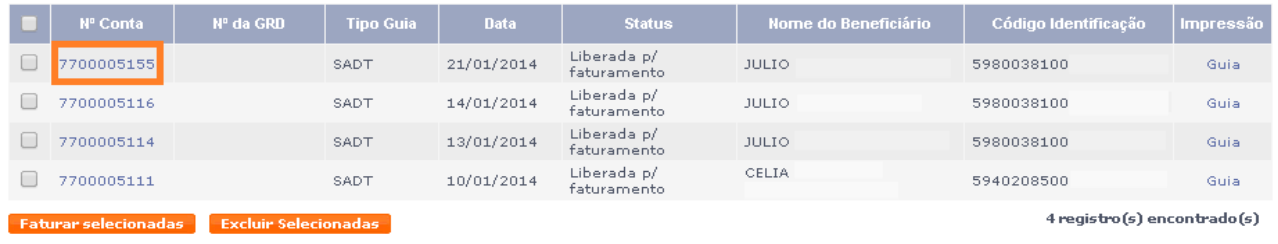

15.4 – Após clicar sobre a numeração da conta, a tela abaixo será visualizada, para conferência das informações. Caso tenha que ser editada, clicar em "Editar".

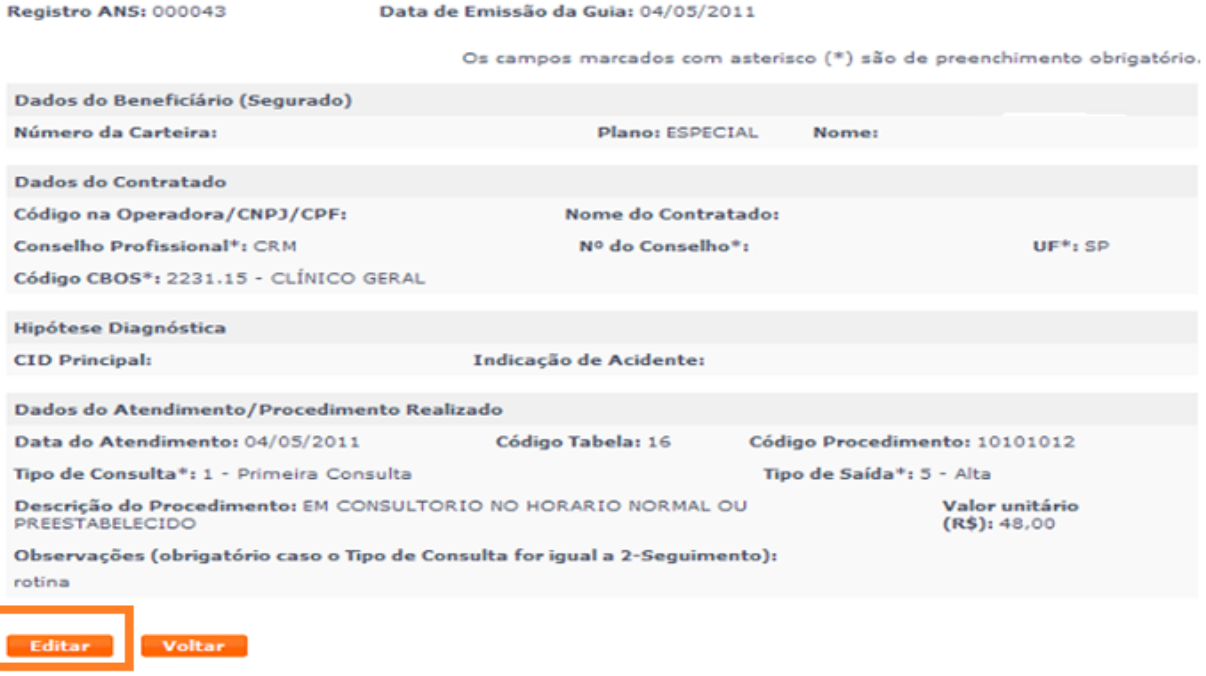

15.5 – Após o preenchimento dos dados necessários, clique em "Confirmar", para alteração das informações.

Todas as guias podem ser editadas, antes do fechamento do lote "GRD".

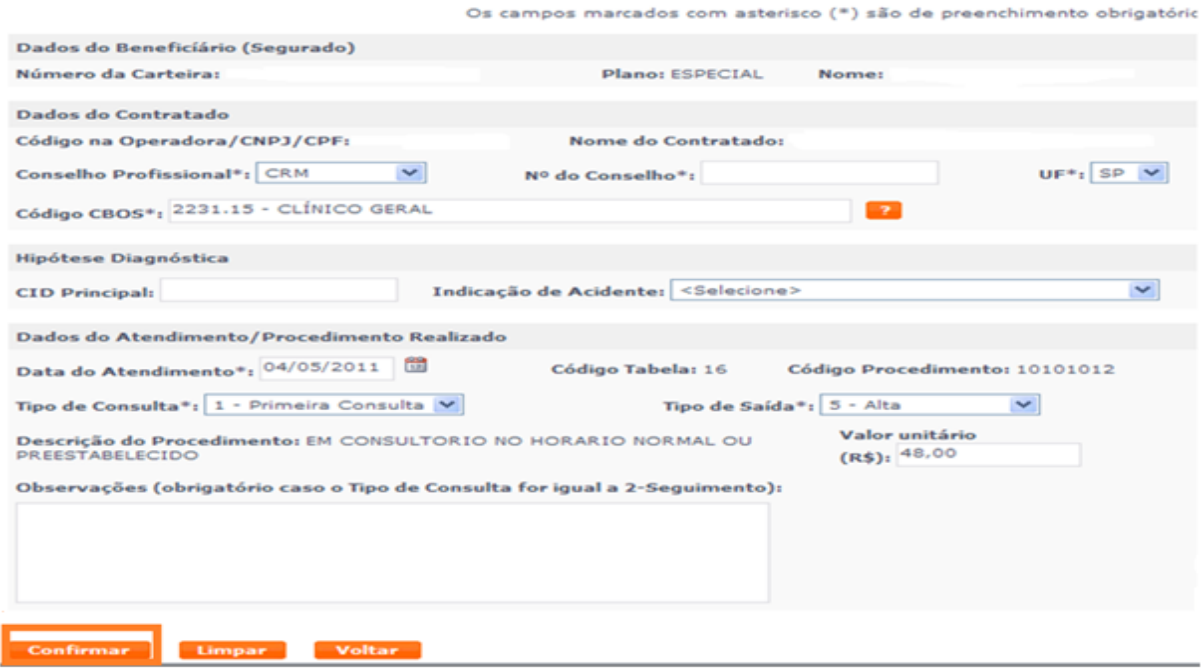

## **16. Demonstrativo de Pagamentos**

No site constam disponível as opções, Demonstrativo de Pagamento e Demonstrativo de análise de conta, conforme abaixo:

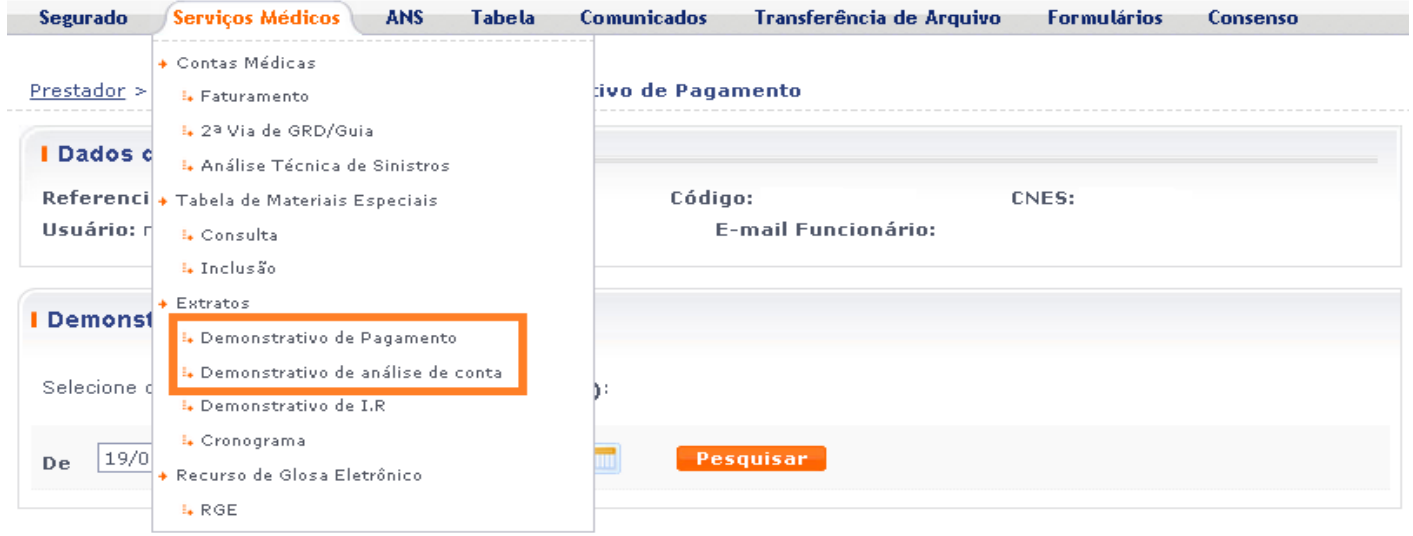

16.1 – Na opção "Demonstrativo de Pagamento", a pesquisa é realizada através da data de pagamento.

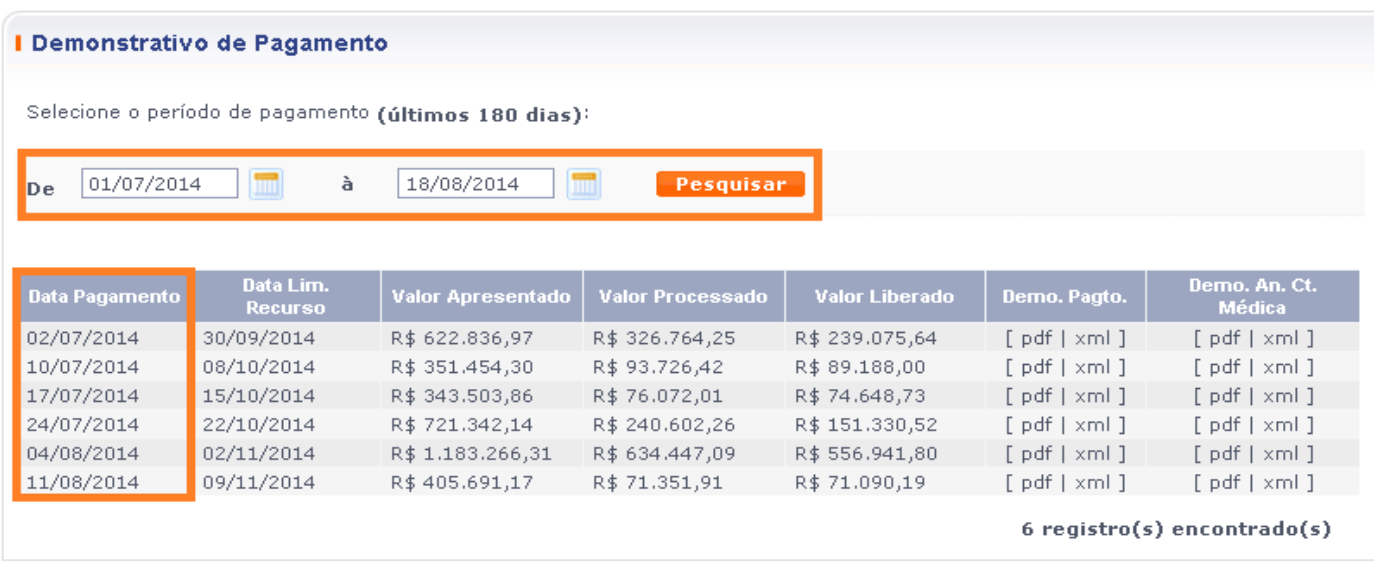

16.2 – Na opção "Demonstrativo de Análise de Conta", a pesquisa é realizada através da numeração do lote.

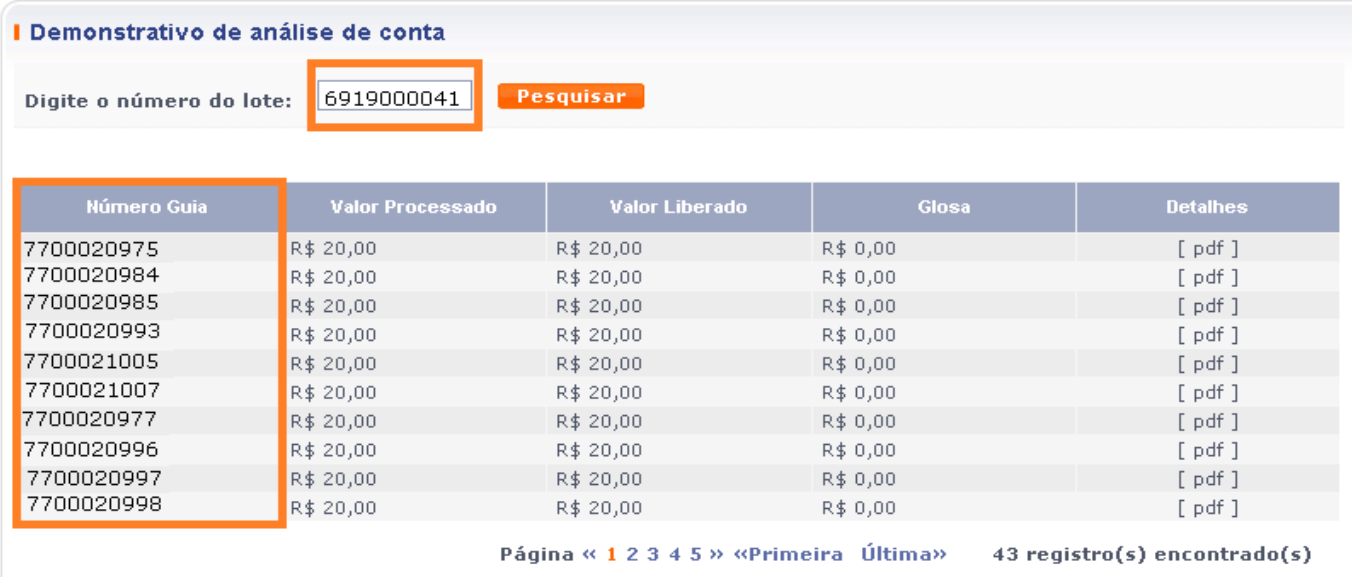

## **17. DÚVIDAS FREQUENTES**

#### **É necessário preencher o número do produto do segurado?**

Sim, o produto deve ser preenchido no quadrado em branco, sempre antes do código de identificação do segurado.

#### **É necessário preencher o registro de identificação?**

É preciso preencher o numero do RG para verificar se o segurado em atendimento é realmente um segurado Sul América. Caso o paciente seja uma criança, poderá ser preenchido com o RG do responsável que está acompanhando no atendimento.

### **Onde devo imprimir o documento a ser enviado a Sul América?**

Após a confirmação do atendimento aparecerá o número da conta, e a opção imprimir.

#### **Onde posso imprimir a Segunda Via do Protocolo?**

Na opção Serviços Médicos, selecione o ícone "2° Via GRD/Guia", preencha os campos obrigatórios, marcados com "asterisco" e clique em "Pesquisar". O sistema trará os atendimentos do período selecionado. Clique em "Guia" e imprima a segunda via da cobrança.

#### **É necessário encaminhar algum documento físico para a Sul América?**

Sim, a impressão dos protocolos assinados pelos segurados (guia de consulta/ SADT) devem ser encaminhadas para a Sul América, capeadas pela GRD (Guia de Remessa de Documentos) que será impressa na ferramenta Saúde on Line.

#### **Onde posso fechar o meu faturamento?**

Na opção "Serviços Médicos", selecione o ícone "Faturamento" e "Fechamento de Lote". Esse documento deve ser encaminhado a Sul América, juntamente com as contas, dentro do cronograma estabelecido entre as partes. Esse protocolo trará a quantidade de contas, a numeração da contas e o valor total da GRD.

#### **Há alguma alteração no cronograma de pagamento?**

Sim. A vantagem em se utilizar o faturamento eletrônico é a de que o prestador receberá o valor do faturamento um pagamento adiantado.

#### **O médico deverá assinar as cobranças de consulta e SADT?**

Não. O único documento que o médico deverá assinar é a GRD, que deverá conter além da assinatura, também o carimbo do mesmo.

**Caso haja algum problema com a impressão da primeira via, posso imprimir a segunda via para o segurado assinar?**

Sim.

## **No preenchimento do formulário de SADT, o campo senha e validade da senha é obrigatório ser preenchido?**

Sim. Se o procedimento exigir autorização.

## **O que deve ser preenchido nos dados do Contratado Solicitante?**

Devem ser preenchidos os dados referentes ao contratado, prestador, que solicitou o(s) procedimento(s).

#### **Como deve ser preenchido o código do procedimento?**

Digite a informação desejada e clique no botão OK. Selecione o procedimento e o mesmo será lançado no formulário.

## **Nos dados do Contratado Solicitante é necessário preencher todos os procedimentos solicitados?**

Não. Como se refere apenas a solicitação, nessa parte faz-se necessário preencher pelo menos um procedimento. O preenchimento de todos os procedimentos é obrigatório na parte do Contratado Executante, que é quem cobra/recebe pelos atendimentos prestados.

## **Como devo fazer a cobrança dos procedimentos?**

Selecione o procedimento, coloque a quantidade, valor e tabela e clique no botão "Incluir procedimento", para que a cobrança seja inserida no formulário.

#### **Onde posso cancelar uma cobrança indevida?**

Selecione Serviços Médicos e "2º via GRD/Guia", preencha os campos obrigatórios, clique em "Pesquisar", selecione o número da conta desejada, em seguida clique em 'Excluir selecionadas" .

#### **Preciso de algum programa específico para trabalhar com a ferramenta?**

Sim, para visualizar a impressão é necessário que tenha em sua máquina o programa ACROBAT. Para baixa-lo gratuitamente é só acessar o site **www.adobe.com.br.** 

#### **18. Como tirar duvidas sobre o Padrão TISS 3.02.00**

Para auxiliá-lo na adesão à nova regulamentação, a SulAmérica coloca à sua disposição, todo o material referente a versão do padrão TISS 3.02.00.

A seguir indicamos os caminhos para acesso às informações. Confira:

- **Site da operadora:** [www.sulamericasaudeonline.com.br/saudeonline/indexPrestador.do](http://www.sulamericasaudeonline.com.br/saudeonline/indexPrestador.do)
- **Site da ANS:** <http://www.ans.gov.br/espaco-dos-prestadores/tiss/2483-padrao-tiss-versao-30200>
- Disponibilizamos também um canal para esclarecimento de dúvidas através do endereço eletrônico: tiss@sulamerica.com.br

## **19. INFORMAÇÕES IMPORTANTES**

19.1 - As contas médicas deverão ser entregues na SulAmérica conforme cronograma de pagamento;

19.2 - Formas / Locais de Entrega

 As contas médicas podem ser entregues pessoalmente na SulAmérica ou enviadas através dos correios, para suas respectivas Sucursais, ou ainda para:

 Rua: Pedro Avancine, 73 Bairro: Morumbi - São Paulo – SP CEP: 05679-160 Setor: Secot – 2º andar.

Para as entregas via correios, postar no mínimo com 2 (dois) dias de antecedência do fechamento do cronograma.

### **20. DOCTOR LINE**

Caso você tenha alguma dúvida, temos disponível em nosso site o Chat Doctor Line (horário de atendimento de segunda a sexta, das 08h ás 18:30h, exceto feriados nacionais).